## **Web Soil Survey (WSS) 2.0 Web Soil Survey (WSS) 2.0**

#### **How to Use It How to Use It**

#### Web Soil Survey -- purpose

**E** Web application that provides producers, agencies, Technical Service Providers, and others electronic access to relevant soil and related information needed to make use & management decisions about the land

#### Web Soil Survey -- purpose

**Provides alternative to traditional Provides alternative to traditional** hardcopy publication þ. **Provides means for quicker delivery** of information **n** reduce publication backlog **Provides electronic access to full soil** survey report content **<u>Electricules access to most current data</u>** 

#### Web Soil Survey -- purpose

 $\overline{\phantom{a}}$ **E** Allows customer to get just information they want/select

- **Map units for their geographic area of** interest (AOI)
- **<u>Information</u>** relevant to customer's landuse –- e.g. rangeland concerns

#### WSS Products

**Soil Map on aerial photo backdrop for the Soil Map on aerial photo backdrop for the** AOI from SSURGO (where available)

- **Topographic maps are available as an** alternate background
- **Defficial soil survey data tables by AOI E** Custom Soil Resource Report via Shopping **Cart**

**Download SSURGO data** 

#### WSS Products

**E Custom Soil Resource Report (PDF) via** Shopping Cart

By AOI

■ Soil map, map unit legend, map unit descriptions

**E** Content specifically chosen by user **Thematic Maps (with tables and text)** Thematic Maps (with tables and text)  $\blacksquare$  Tabular data tables **Introductory material** 

#### **Target Audience**

#### **General public**

**Engineers, scientists, and other specialists** in local governmental agencies **NRCS (and other governmental agencies)** field employees **Technical service providers and Technical service providers and** consultants  $\blacksquare$  Teachers and students

#### Pathway through WSS

 $\blacksquare$  Define area of interest –– you <u>must</u> specifically set the AOI before you can view any maps or reports  $\blacksquare$  View Soil Map –- if available for AOI Browse/Explore soil data and related information **Generate thematic maps Recess official soil survey data tables Build custom soil resource report in** Shopping Cart **Print/download the selected map or report** 

#### WSS 2.0 Homepage

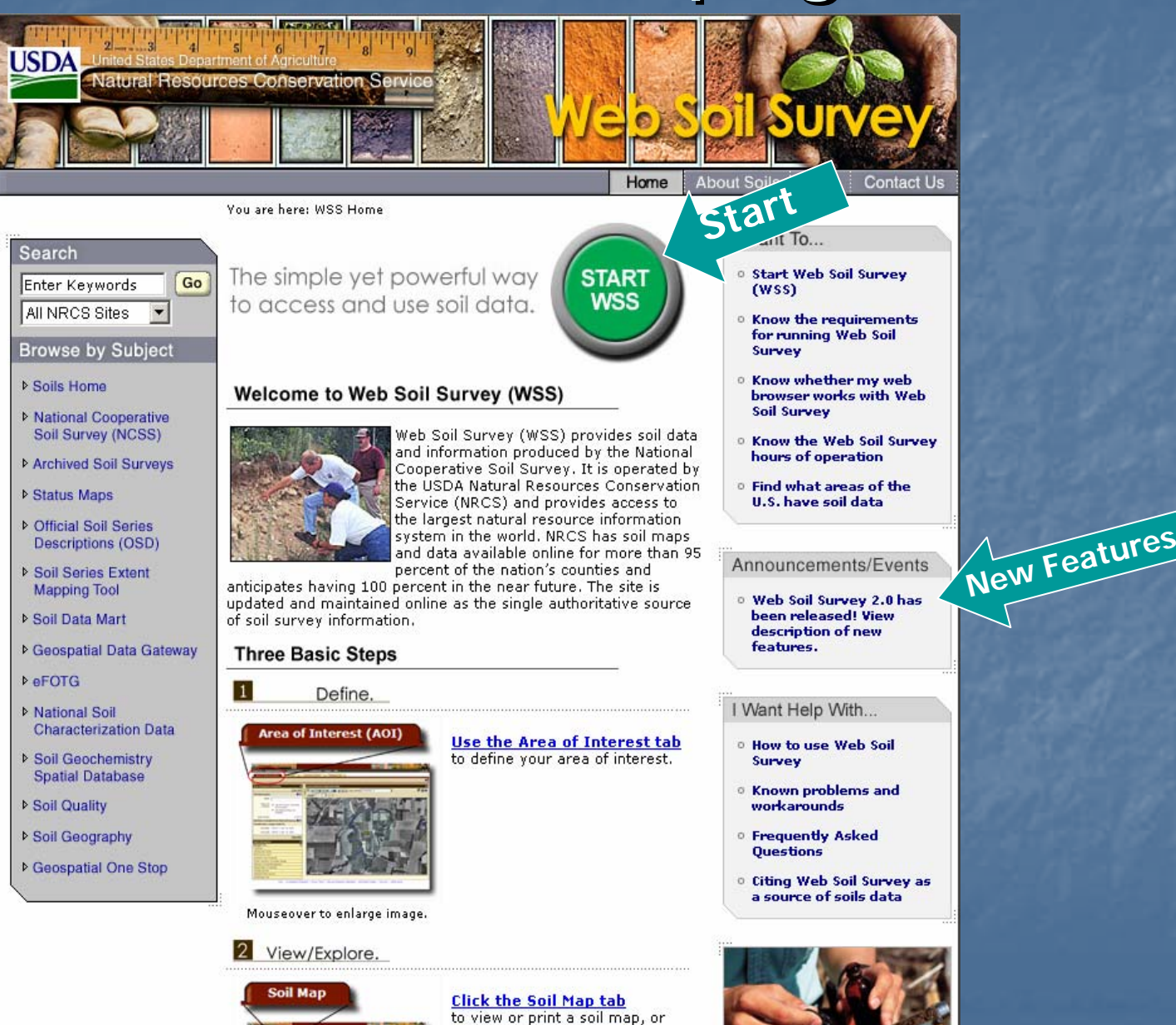

click the Soil Data Explorer tab

#### View List of New Features

You spoke-we listened.

#### Results of Fall 2006 Customer Survey of Web Soil Survey

In our survey last fall, you spoke clearly for the enhancements and improvements you want in Web Soil Survey, We are happy to announce the release of Web Soil Survey 2.0 and the following highly requested changes:

. The shifted (tilted) AOI boundary problem has been corrected! You can now draw more precise AOI boundaries. To start over after beginning to draw the AOI, press the Escape (Esc) key on your keyboard without lifting the mouse button. Also, for easier and more precise

drawing of AOIs, expand the map to full window size by clicking the Full Width Layout button.

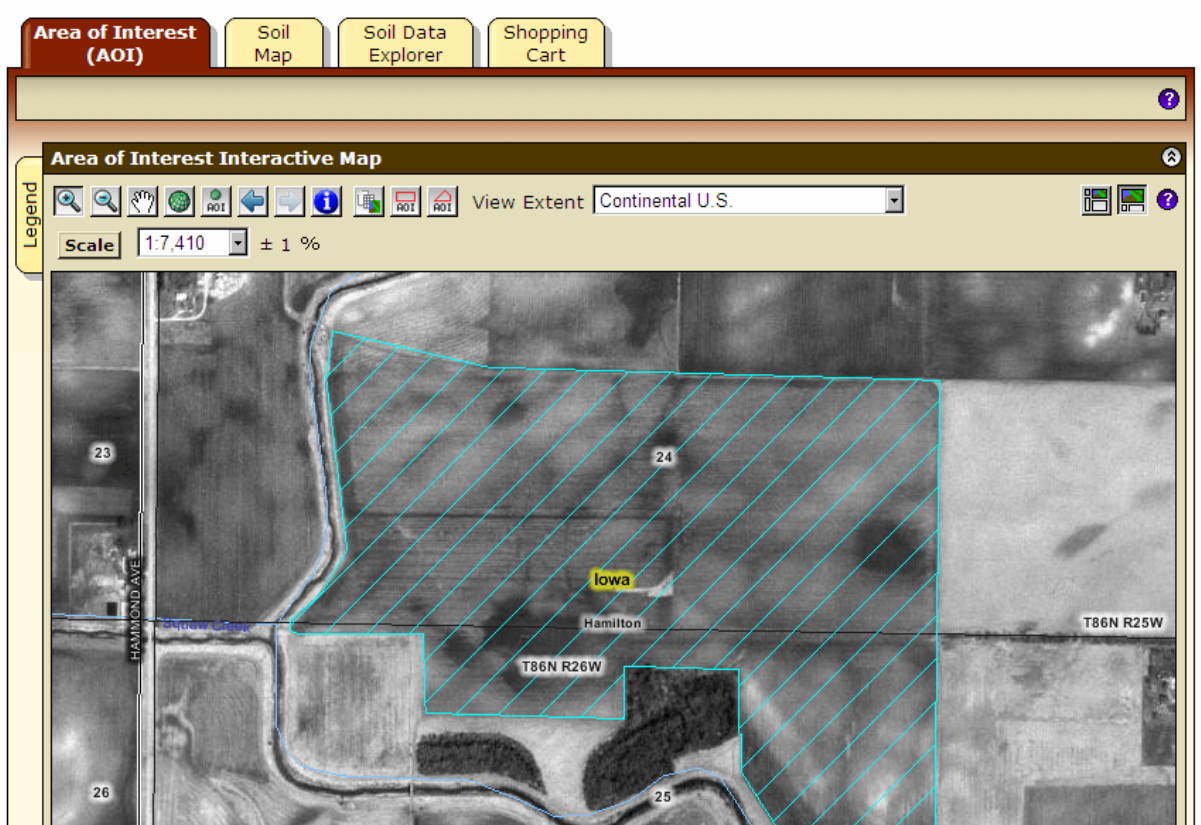

### **WSS Opening Screen**

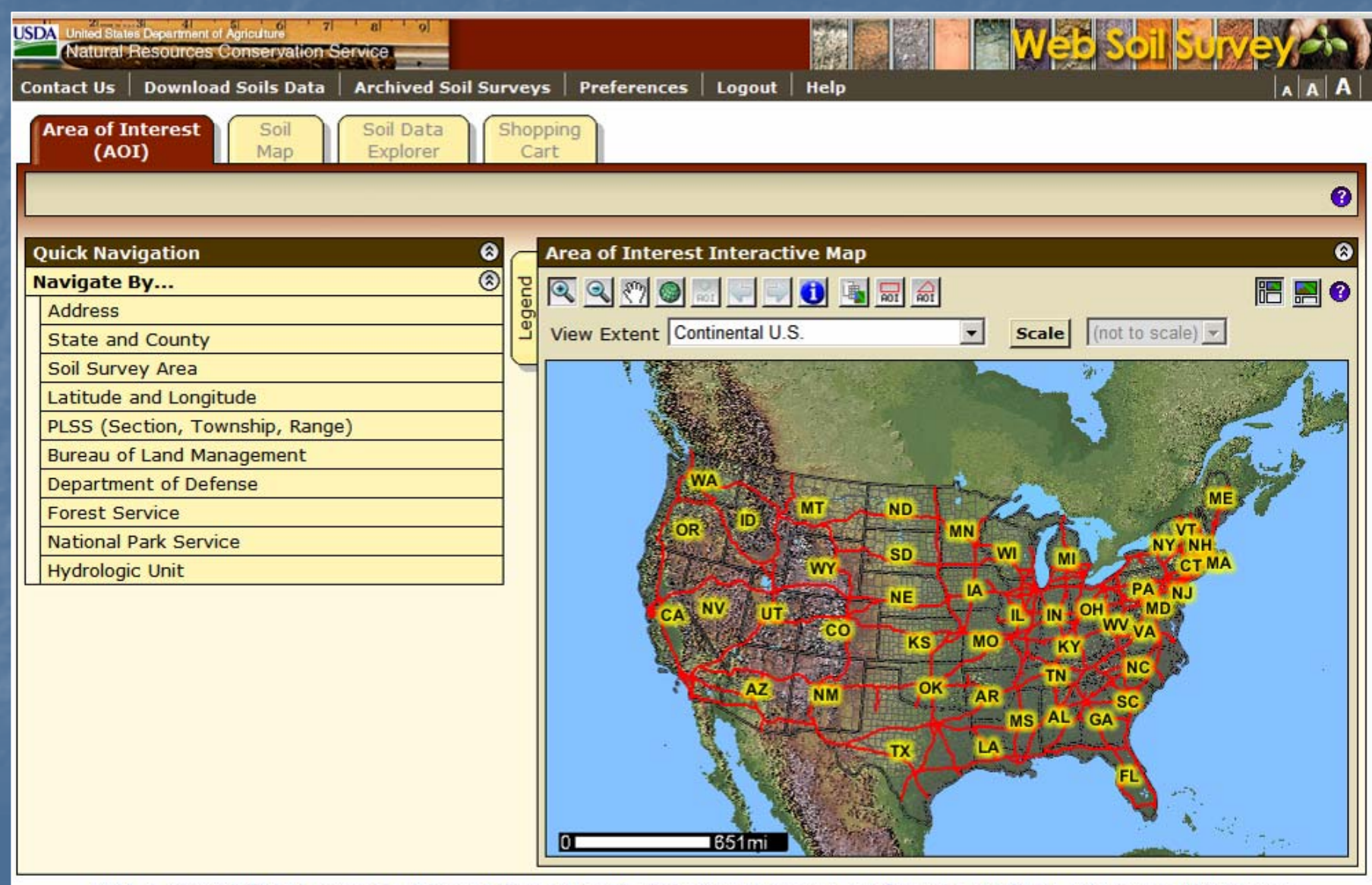

FOIA | Accessibility Statement | Privacy Policy | Non-Discrimination Statement | Information Quality | USA.gov | White House

#### Look and Feel

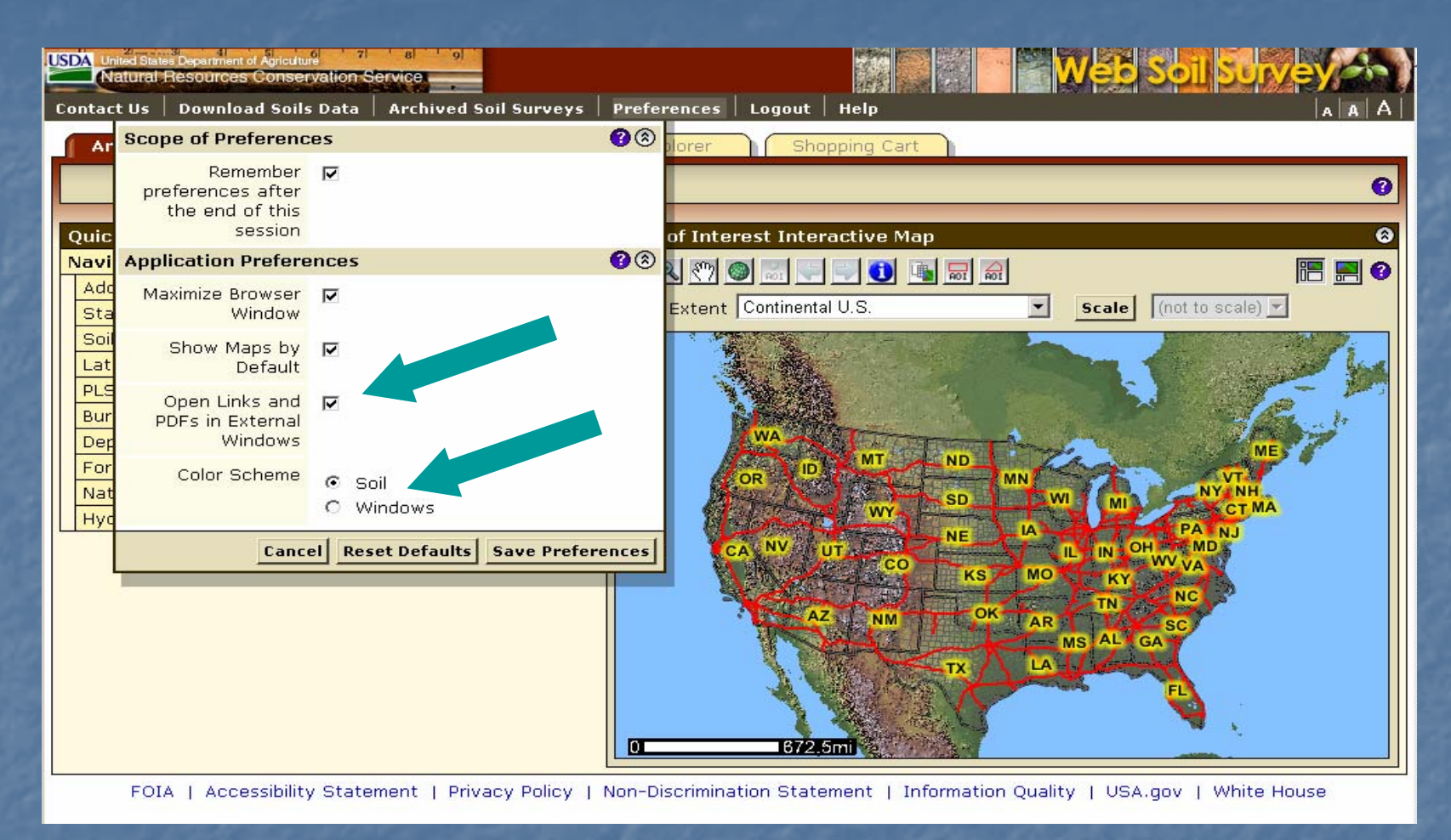

- •**View PDFs and links in the same browser window as WSS. and links in the same browser window as WSS.**
- • **Choose "Soils " or "Windows Windows" color schemes. color schemes.**

### View Other Geographic Areas

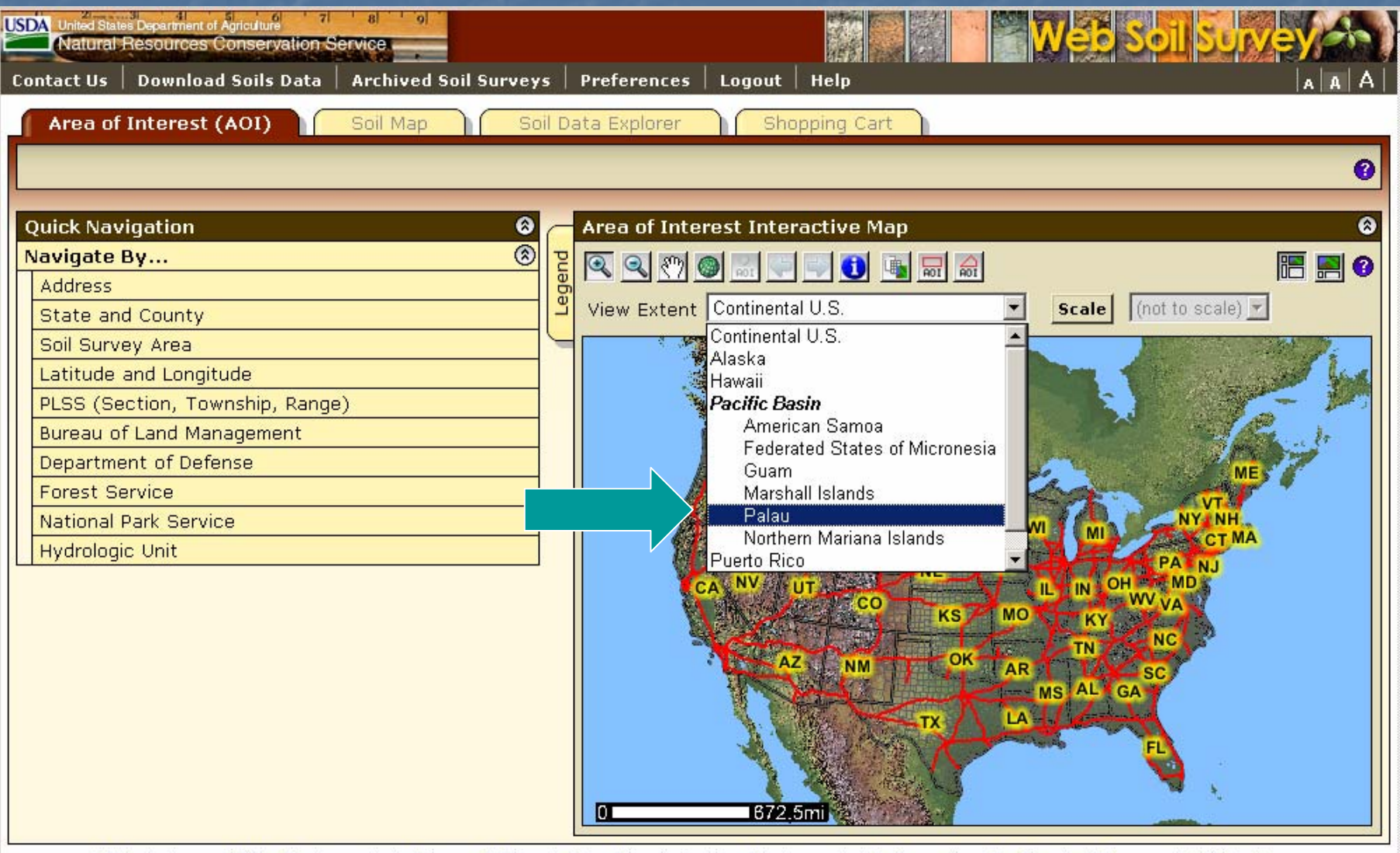

FOIA | Accessibility Statement | Privacy Policy | Non-Discrimination Statement | Information Quality | USA.gov | White House

#### Get Online Help

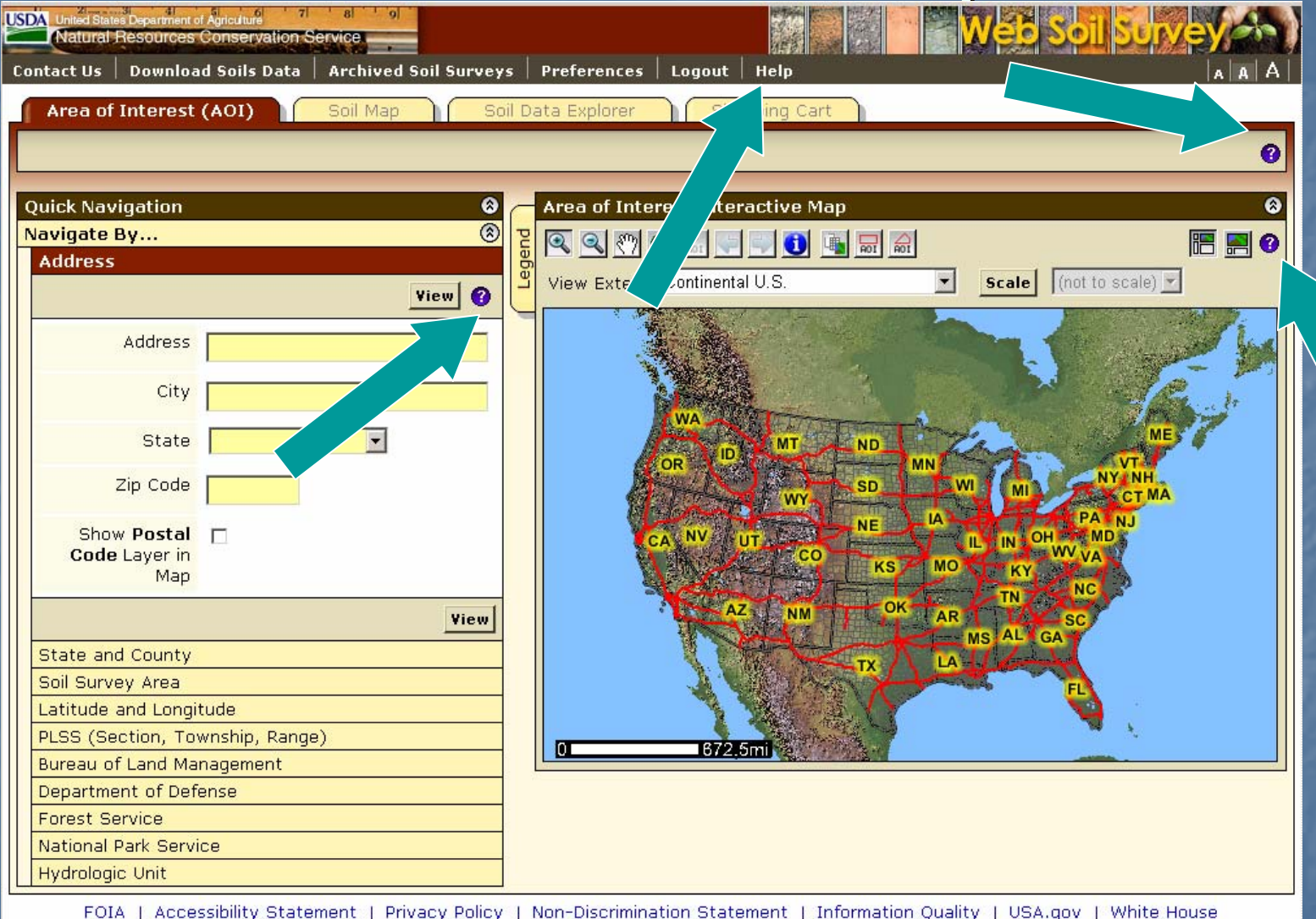

 $\bullet$ • Click on Help or a  $"$  **? " for online help. for online help.**

### More ways to get Help

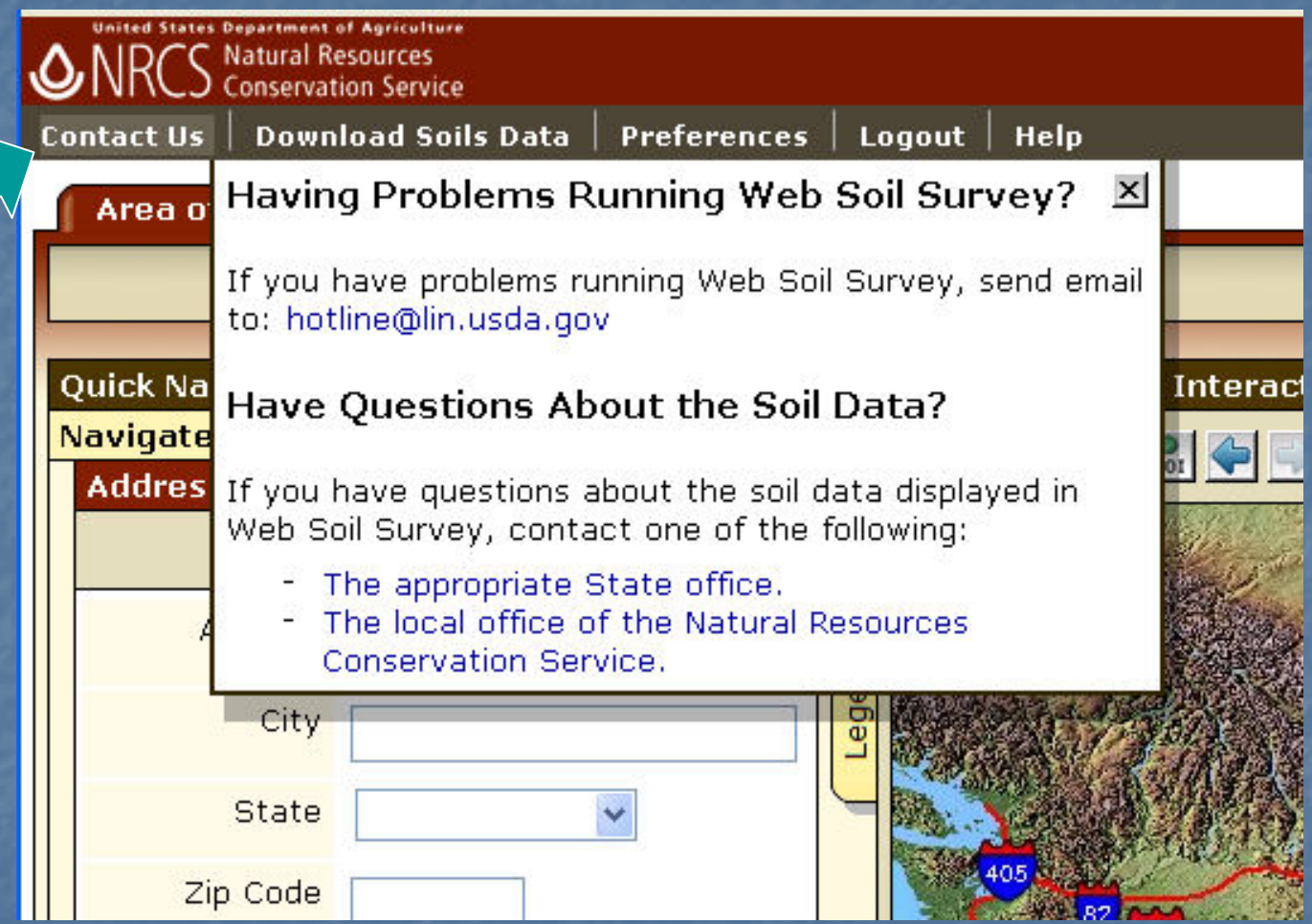

•• Click on "Contact Us".

## View Map at Full Screen Width

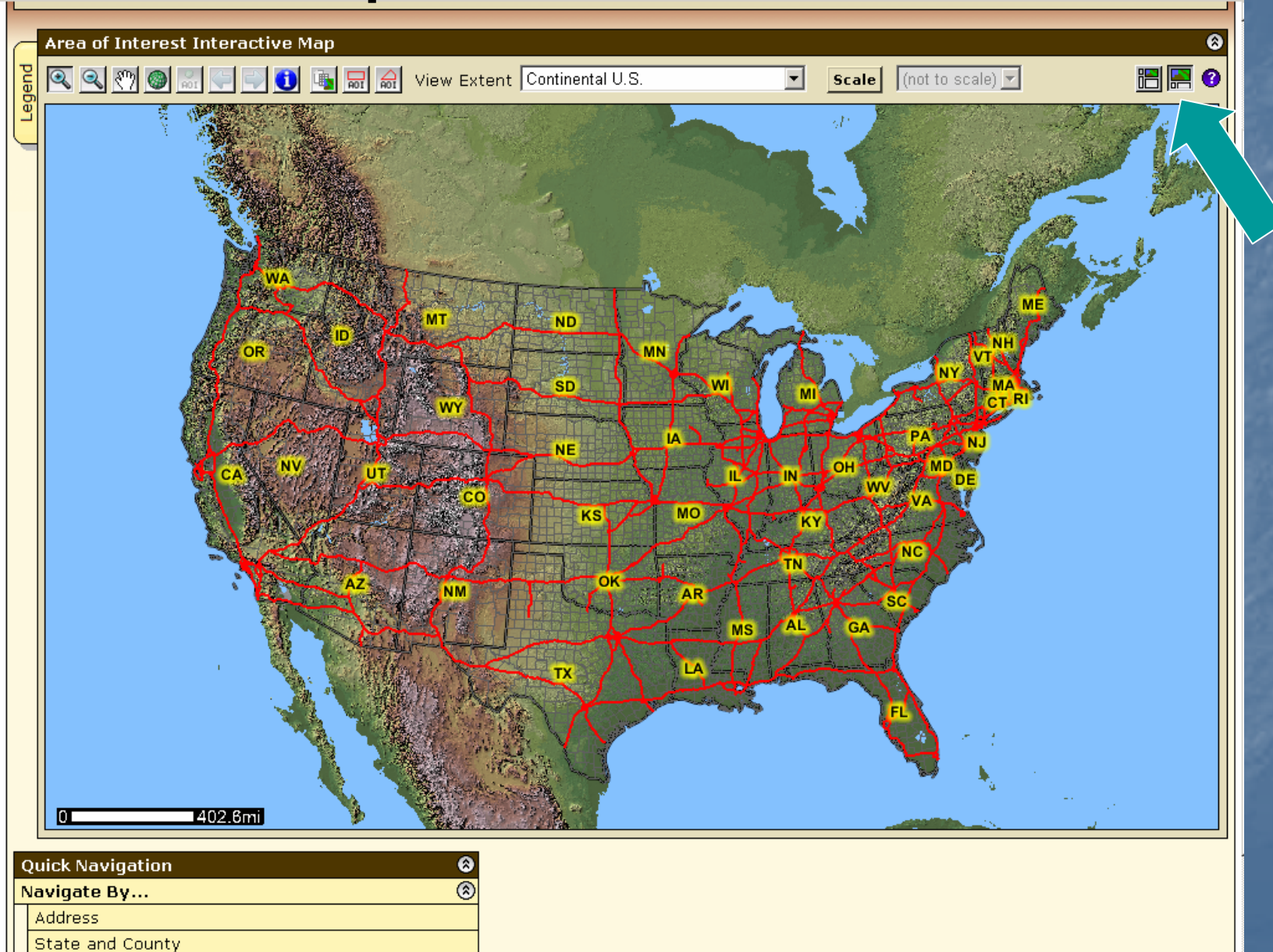

Cail Curran Ara

# Floating Windows<br>Floating Windows

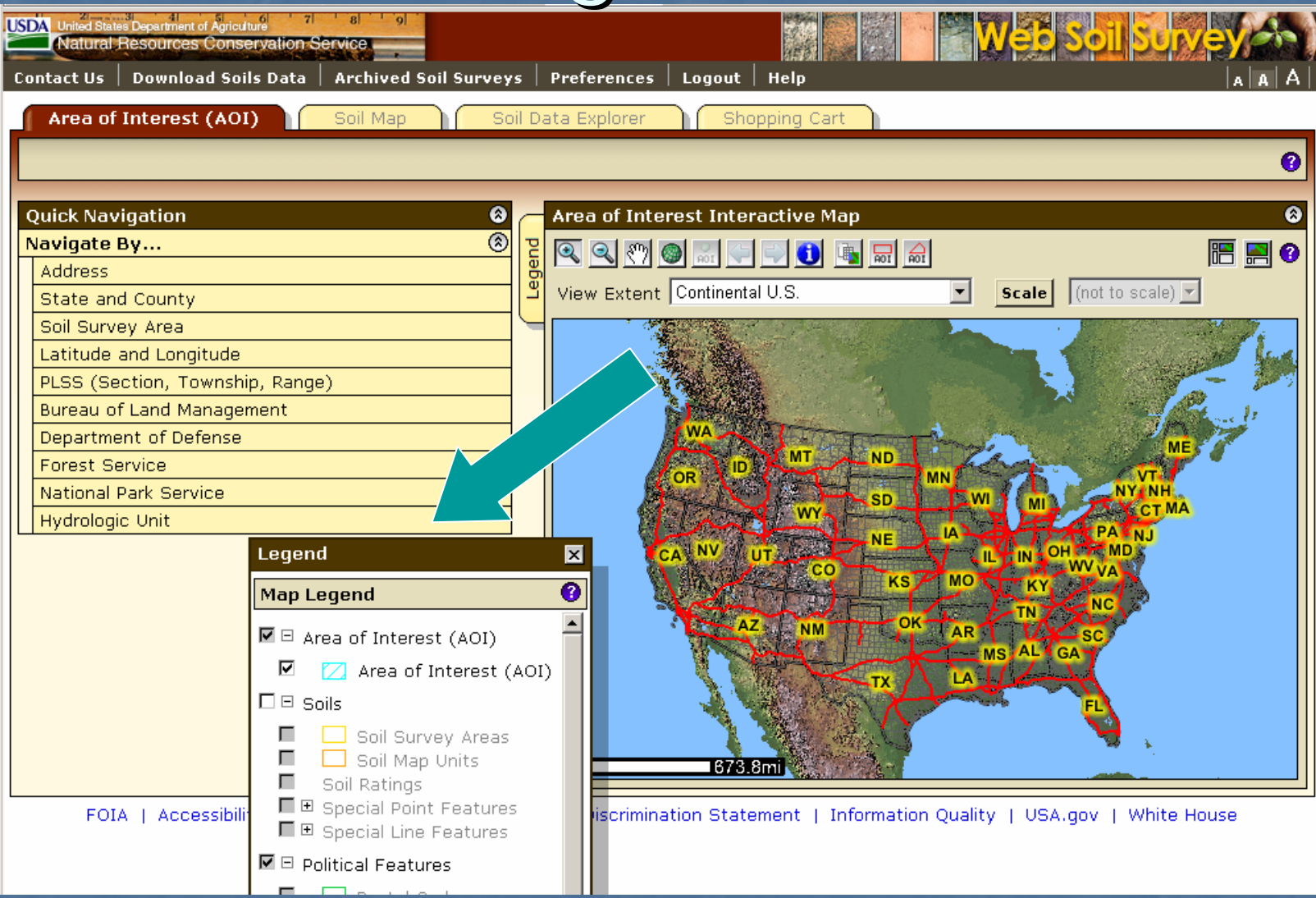

**You can move the Legend window around wherever you want.**

•

#### **Set Map Scale**

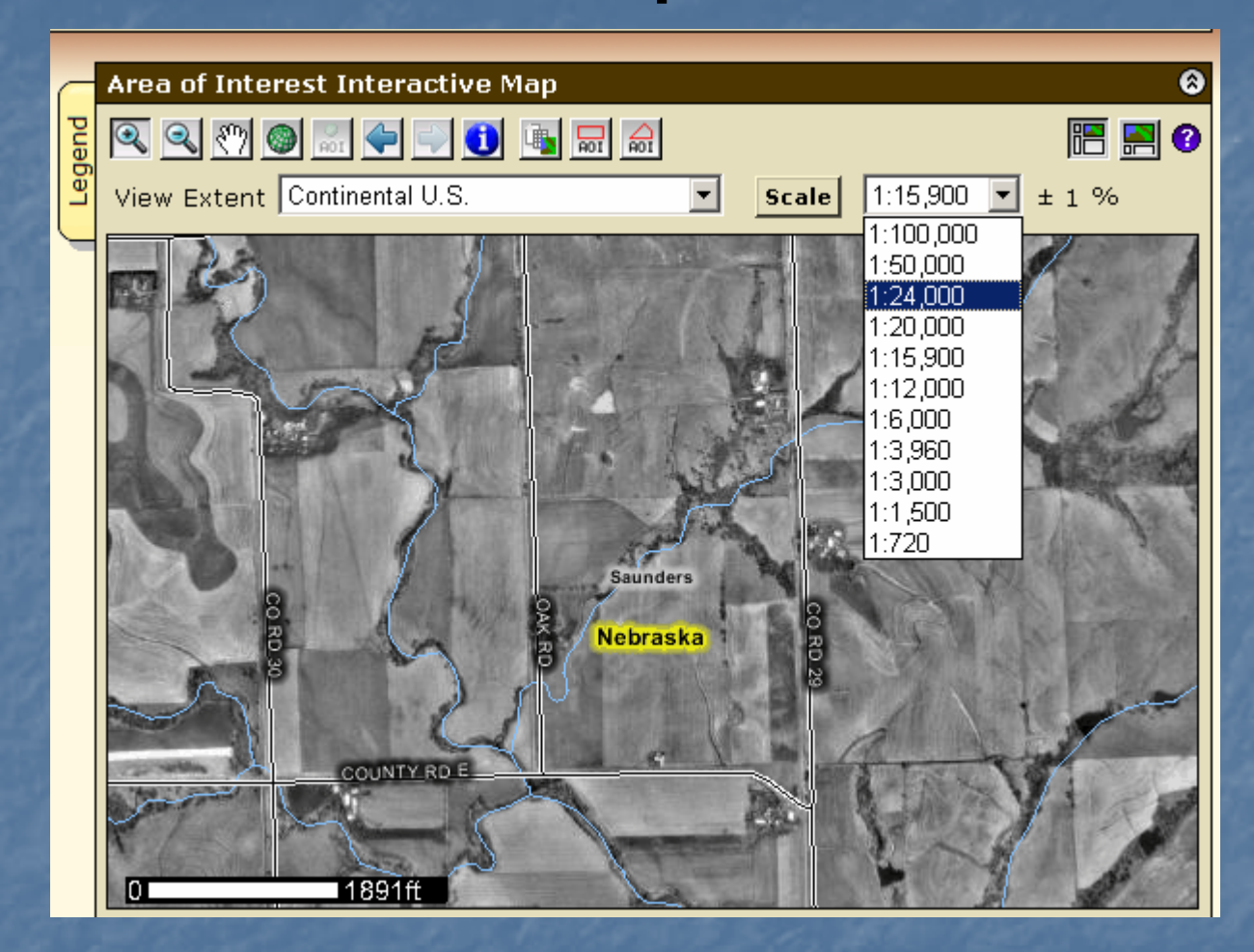

- •**First calibrate your monitor by clicking Scale button**
- • **Use the map scale feature to see the scale you've zoomed to and to change to a different map scale.**

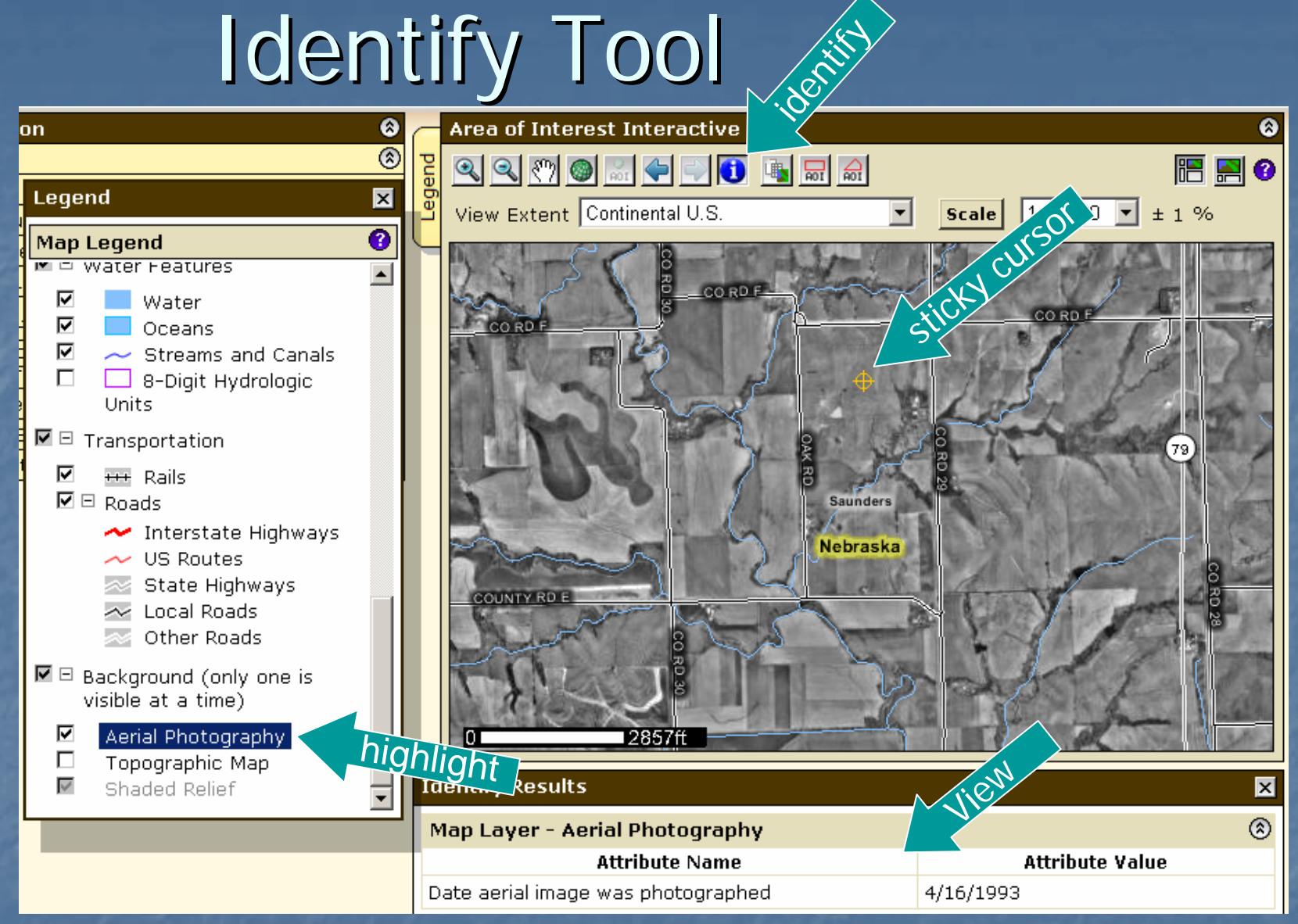

- **Highlight the layer, then click the identify tool. See the Attribute Value for information on the layer – e.g. date of photography.**
- • **Sticky cursor identifies the point you clicked with the Identify and Data Available map tool.**

Area of Interest (AOI) Features **- Navigate to an AOI using basic map** navigation themes  $\blacksquare$  Transportation **Rerial photograph E** Water features **Political features** F  $\blacksquare$  Topographic map **Use available zoom in/out tools** 

Area of Interest Features, cont. **E** Navigate to an AOI using selection criteria: **Street address** F **E** State and County F **E** Soil Survey Area **<u>n</u>** Latitude and Longitude

**PLSS (Township, Range and Section)** 

- **Federal Land Boundaries**
- $\blacksquare$  Hydrologic Unit

## Area of Interest Features, cont. **Define an AOI by**  $\blacksquare$  drawing a polygon on a map  $\blacksquare$  expanding rectangle, or **-** digitize multi-sided polygon **E** selecting a soil survey area

#### **L** Clear AOI

Area of Interest Features, cont. **Display data available for defined AOI Soil data** –- from Soil Data Mart (official soil data repository)  $\blacksquare$  Soil maps – from Soil Data Mart **Name your AOI (optional) Example 2** Choose either standard or national map unit symbols

### Locate Area of Interest (AOI) Locate Area of Interest (AOI)

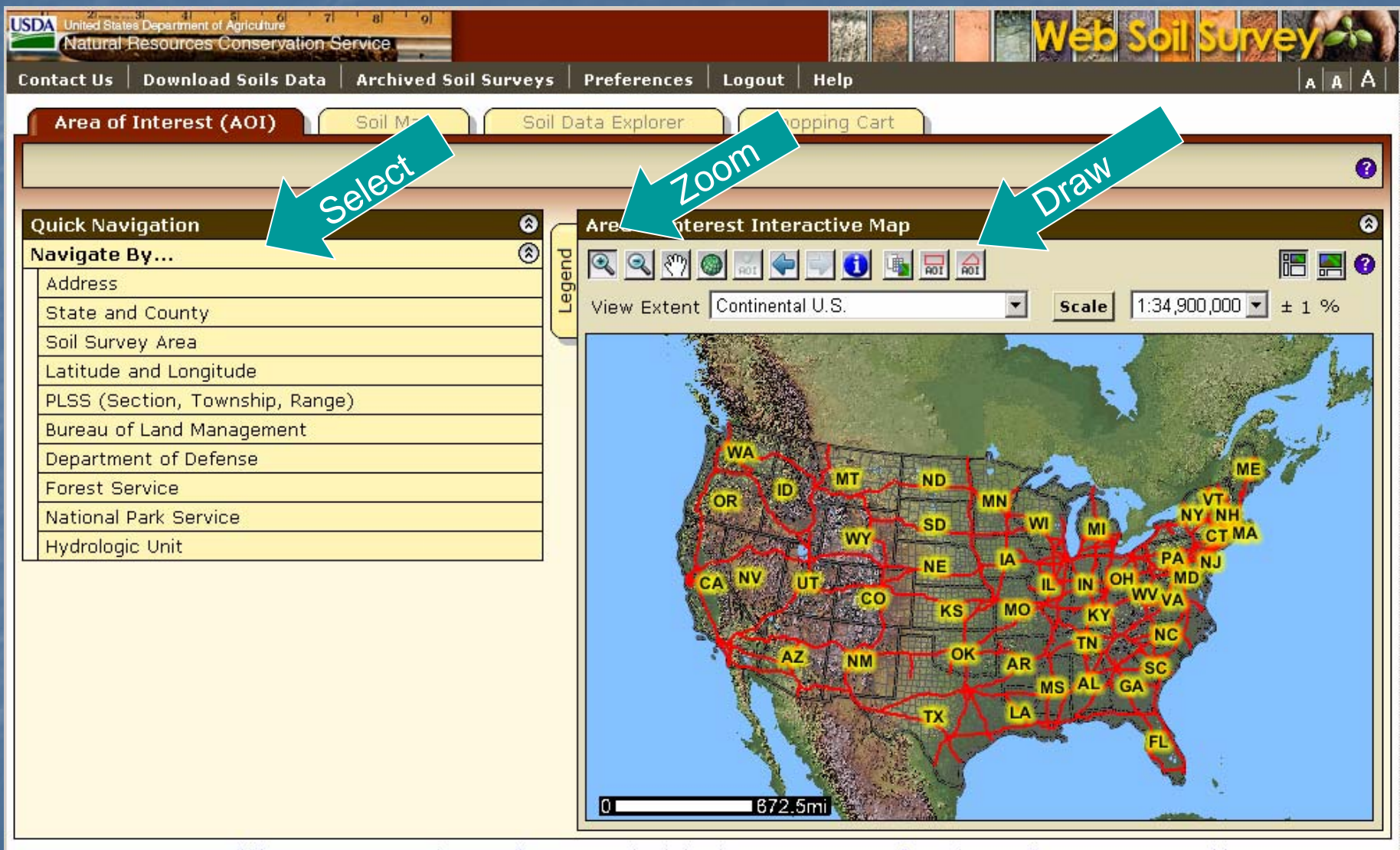

FOIA | Accessibility Statement | Privacy Policy | Non-Discrimination Statement | Information Quality | USA.gov | White House

#### Navigate to AOI by Street Address

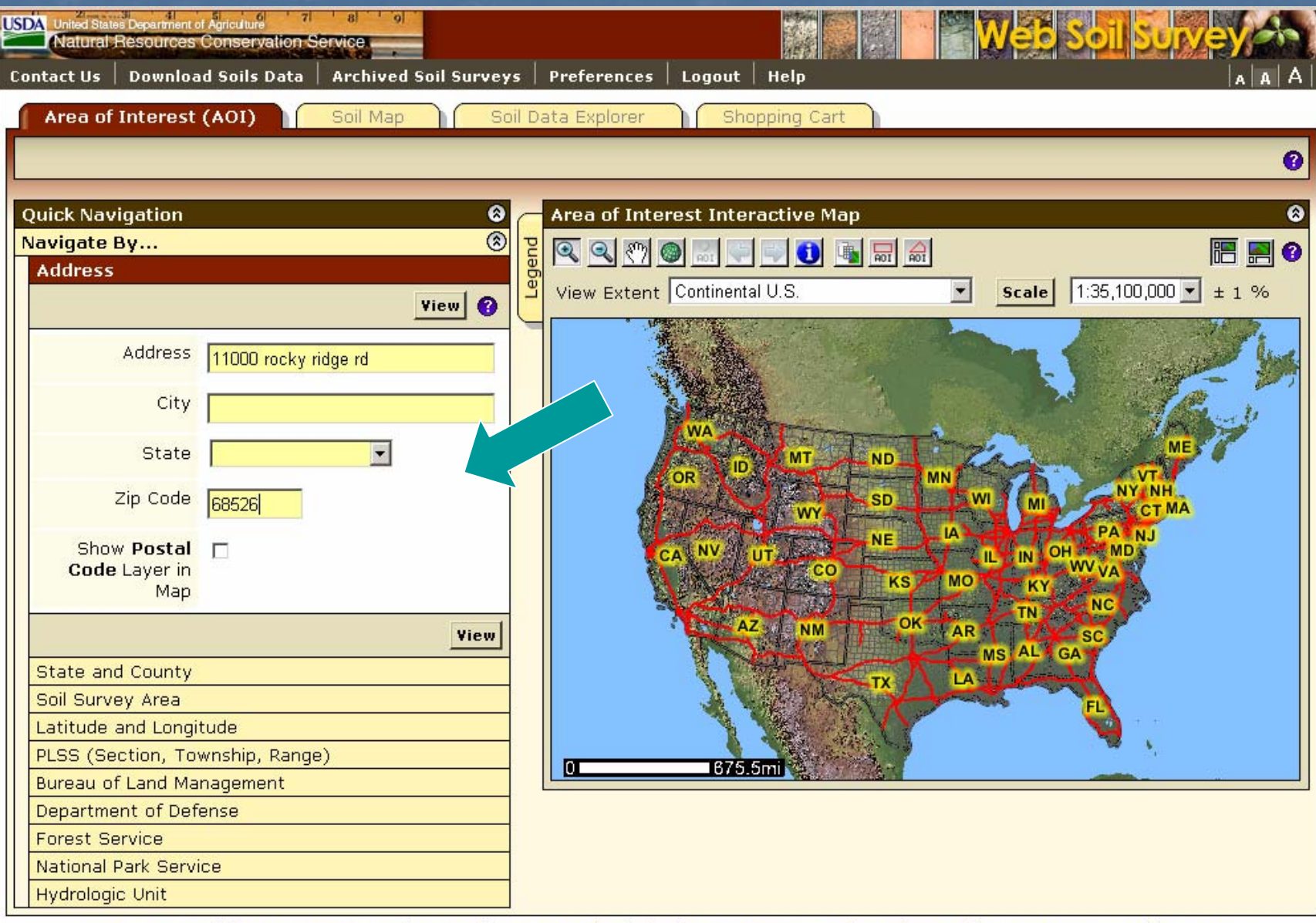

FOIA | Accessibility Statement | Privacy Policy | Non-Discrimination Statement | Information Quality | USA.gov | White House

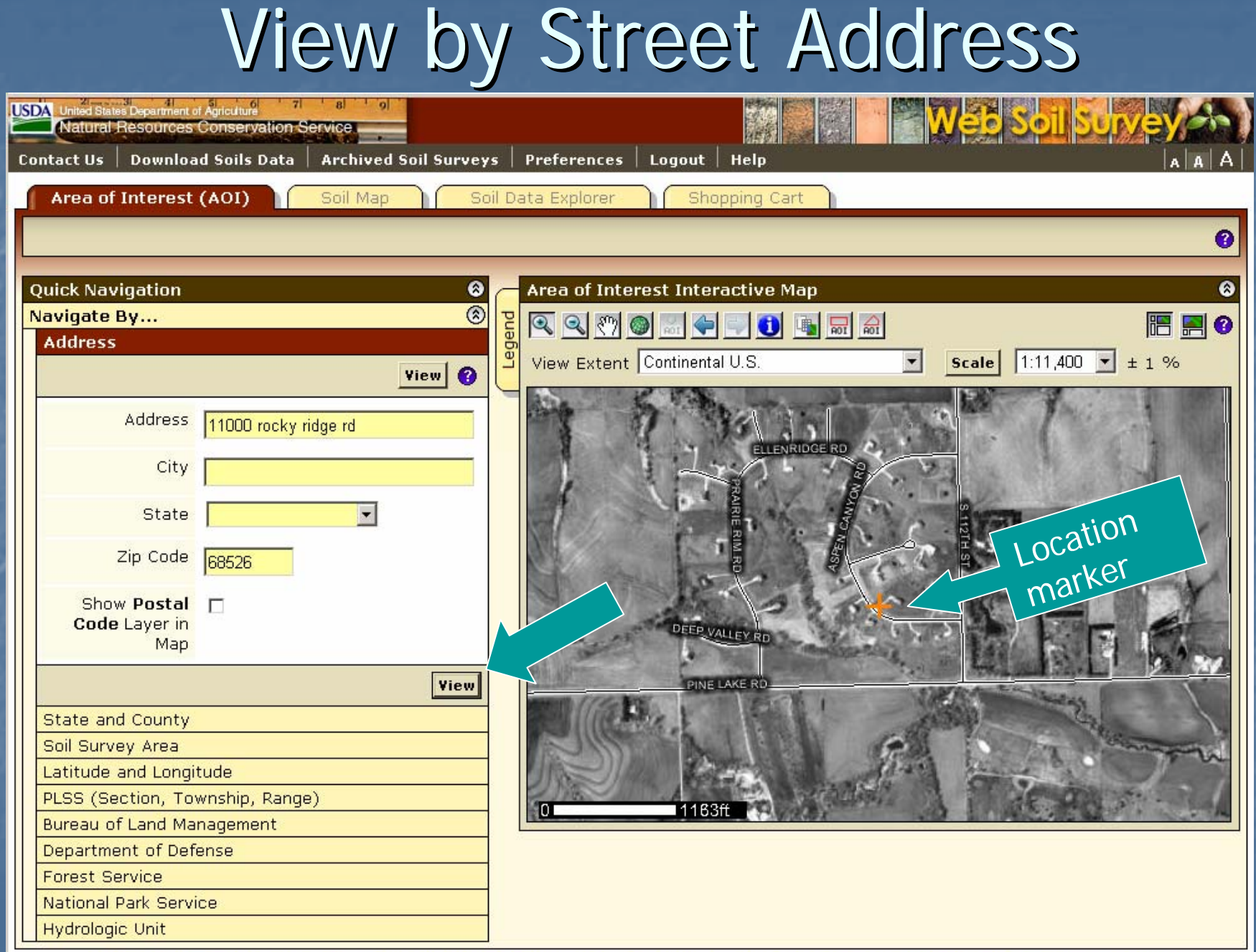

#### Manage Displayed Data Layers

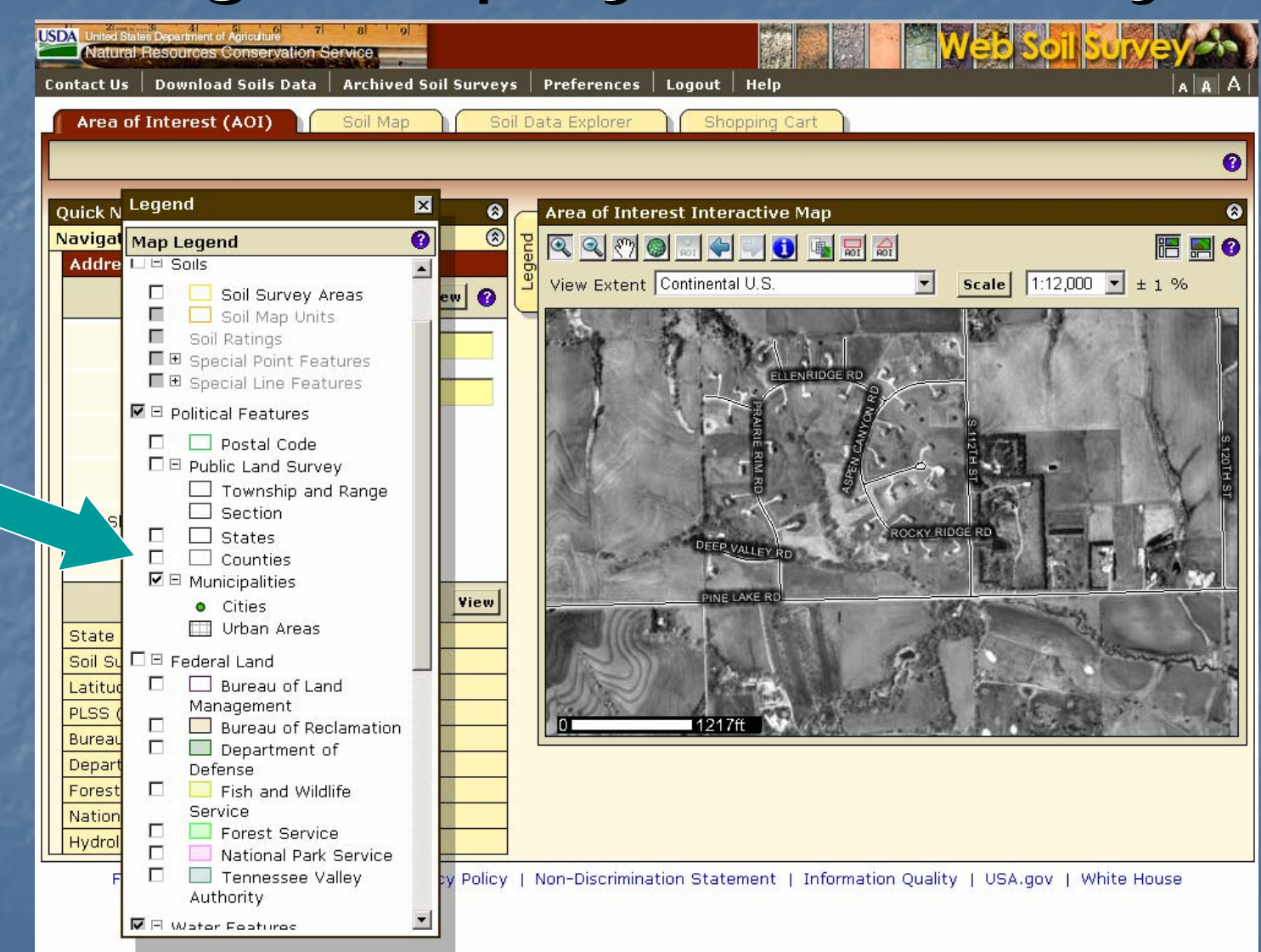

**Turn layers on or off by checking or unchecking box at left**

•

### Navigate to AOI by County

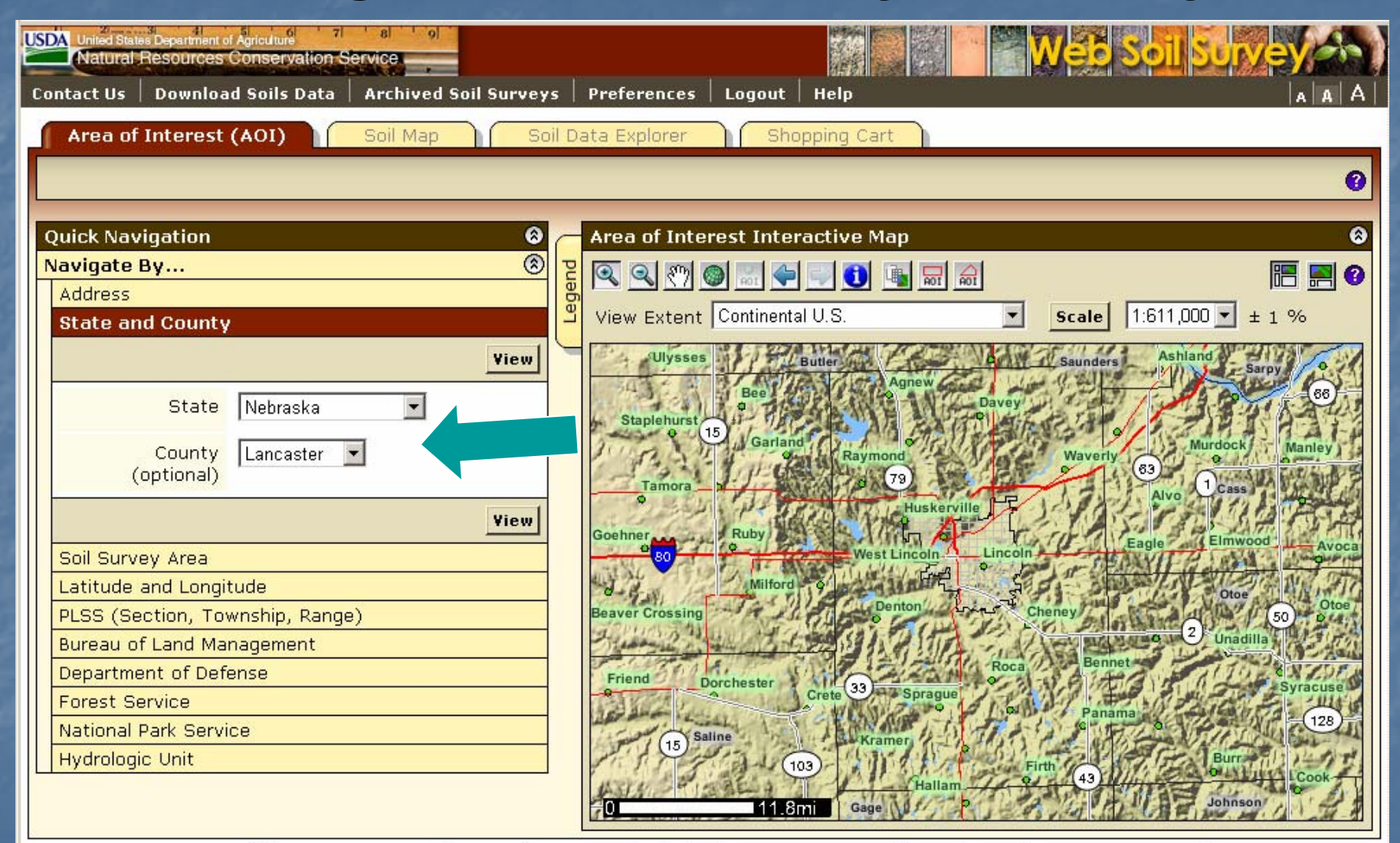

FOIA | Accessibility Statement | Privacy Policy | Non-Discrimination Statement | Information Quality | USA.gov | White House

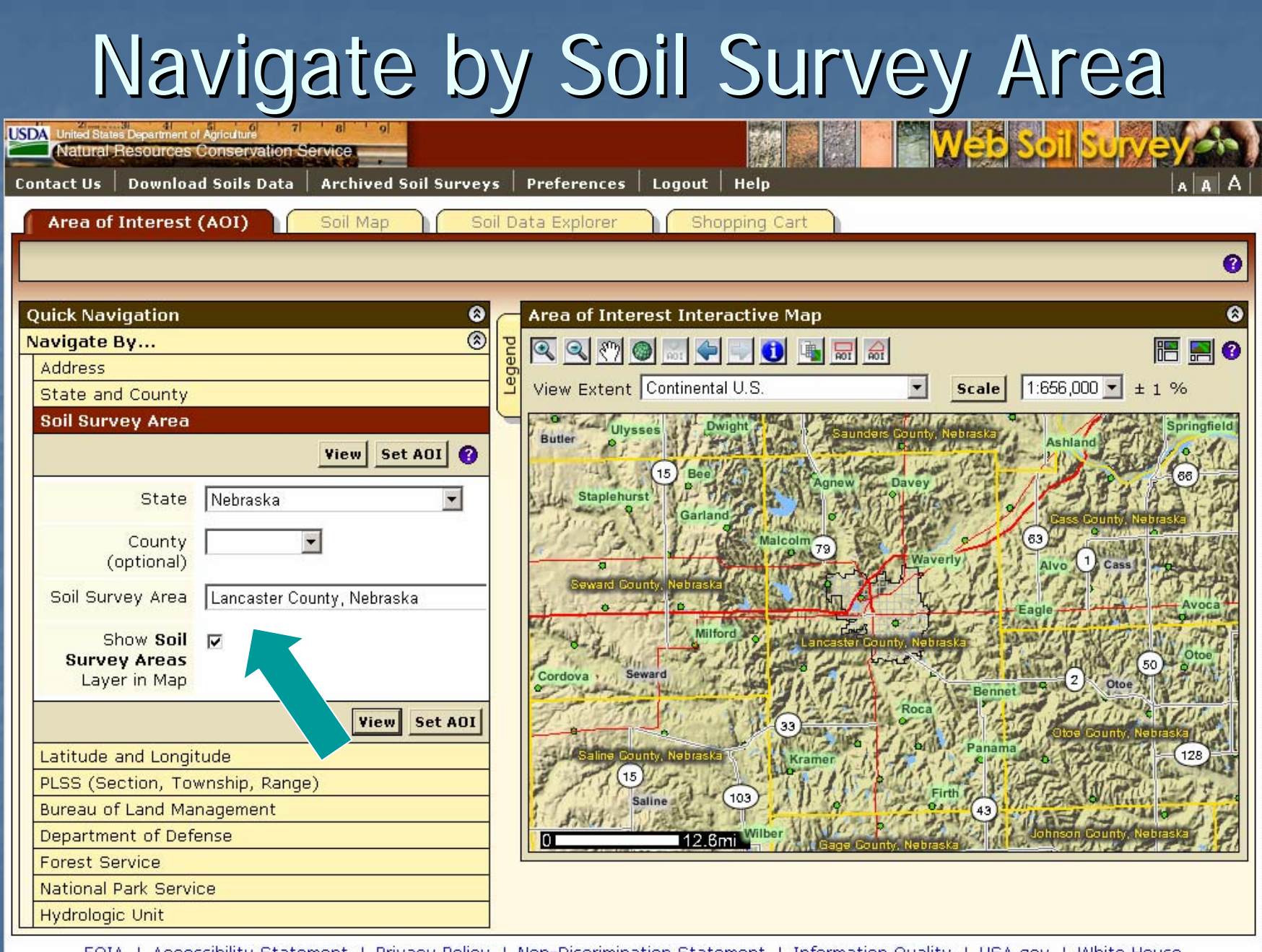

#### Navigate by Latitude and Longitude choose decimal degrees, or degrees, minutes and seconds

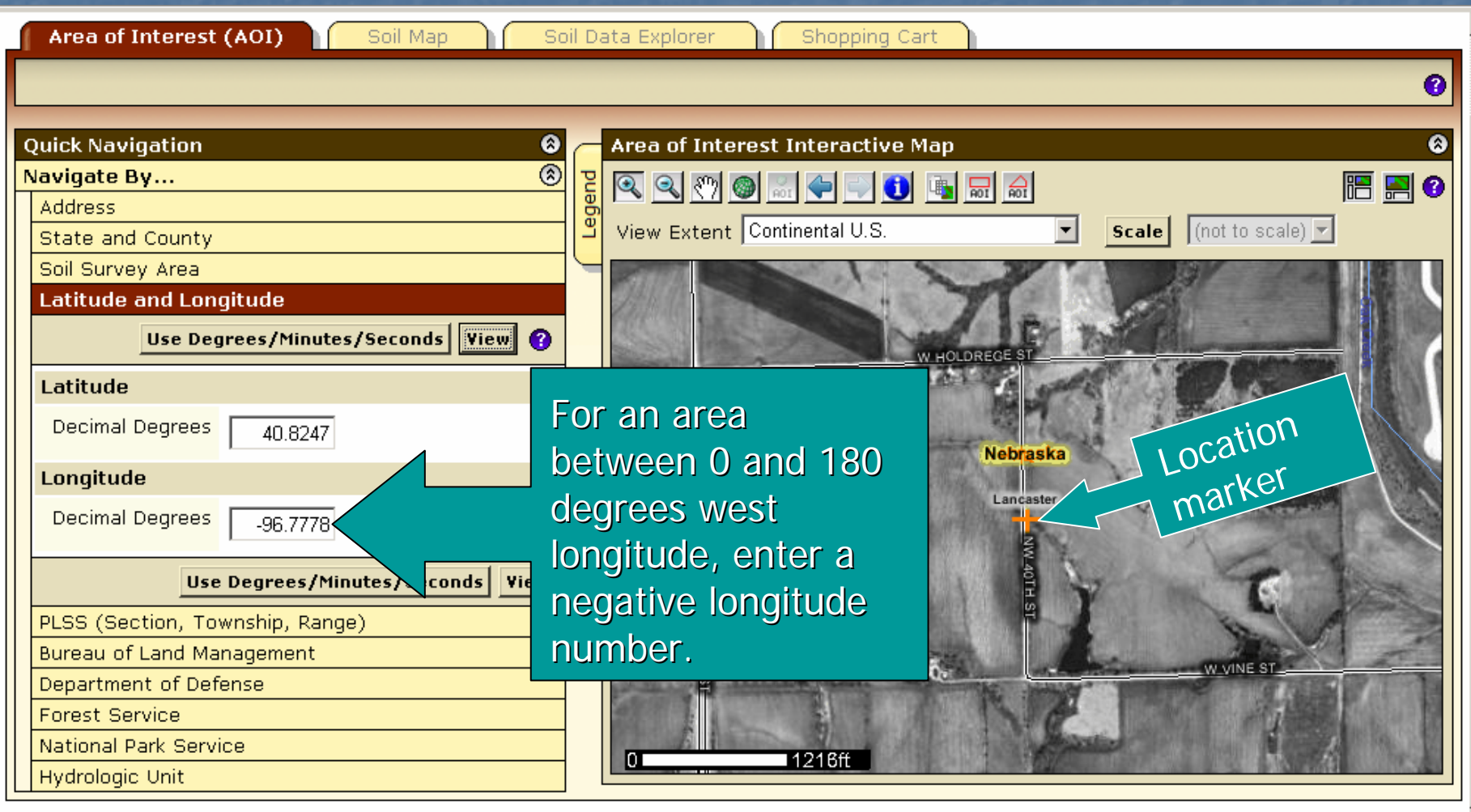

FOIA | Accessibility Statement | Privacy Policy | Non-Discrimination Statement | Information Quality | USA.gov | White House

#### Navigate by Public Land Survey System (PLSS) (Section, Township and Range)

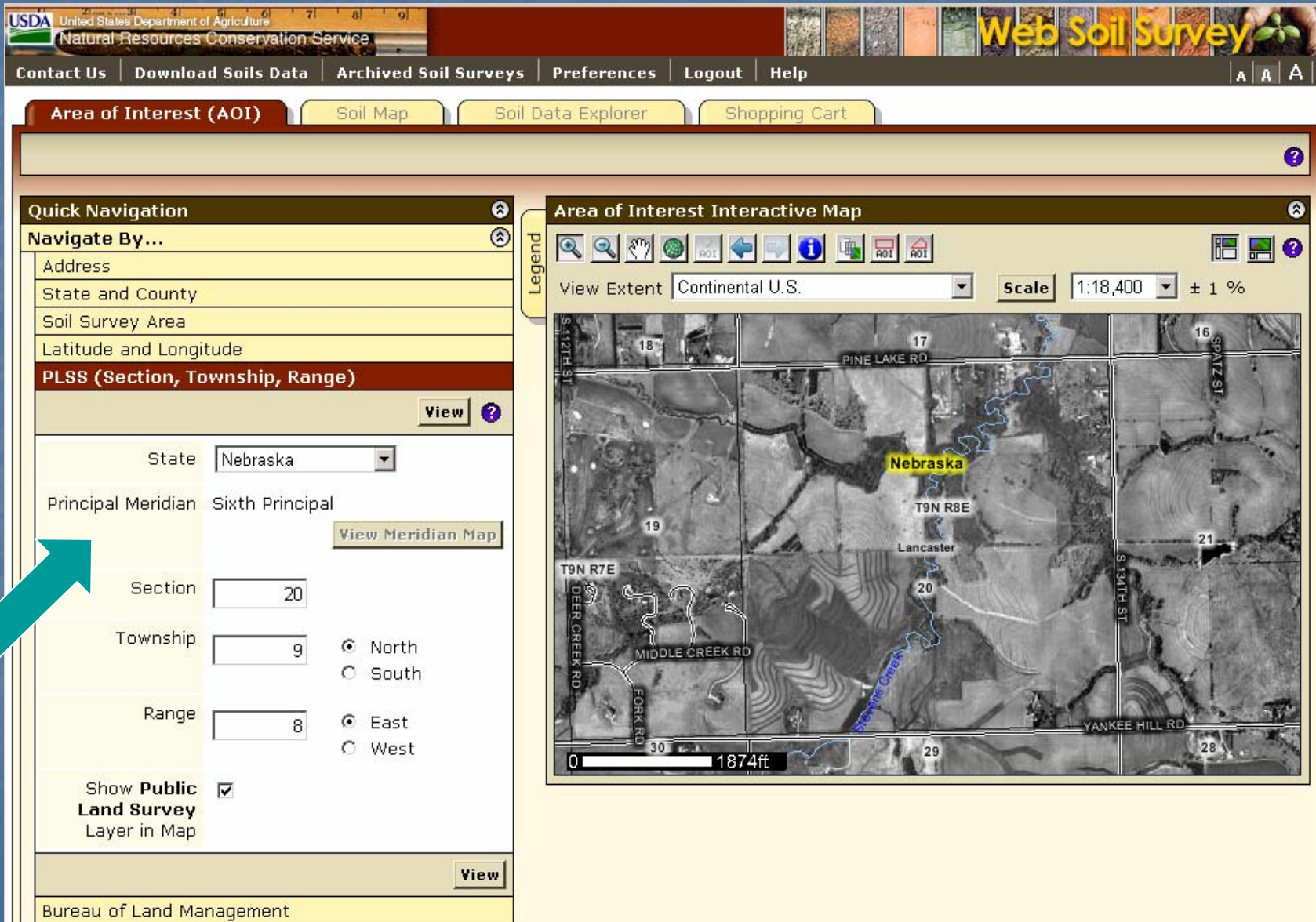

#### Zoom In Tool –- expanding rectangle

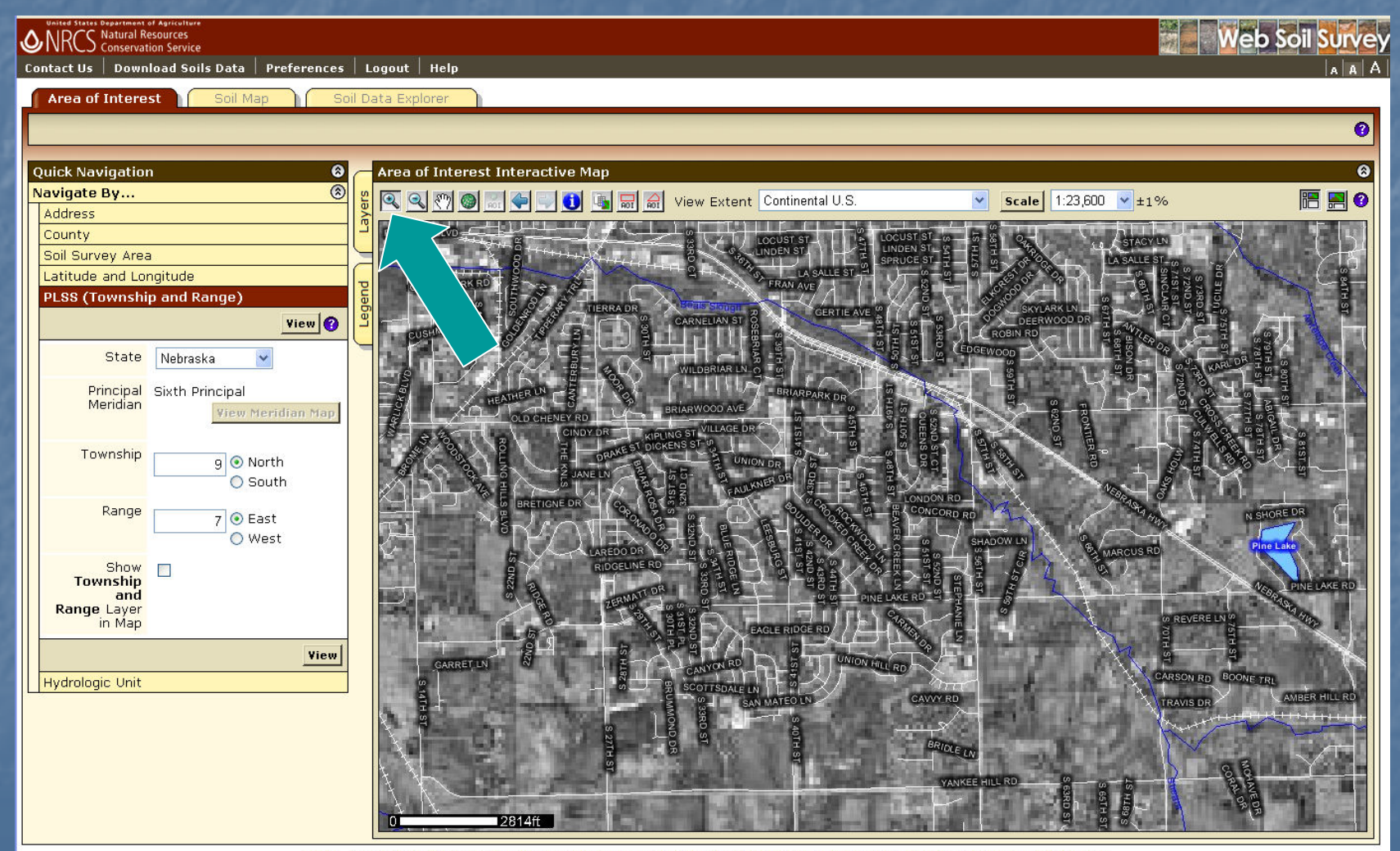

FOIA | Accessibility Statement | Privacy Policy | Non-Discrimination Statement | Information Quality | FirstGov | White House

#### Define AOI

**Remember - you must specifically set the** AOI before you can view any maps or data.

- **<u>u</u>** Use one of the AOI buttons on toolbar
	- **Expanding rectangle**
	- $\blacksquare$  Multi-sided polygon

F **Select the area by choosing a Soil Survey** Area, then clicking the Set AOI button.

#### Define AOI · –- draw rectangle

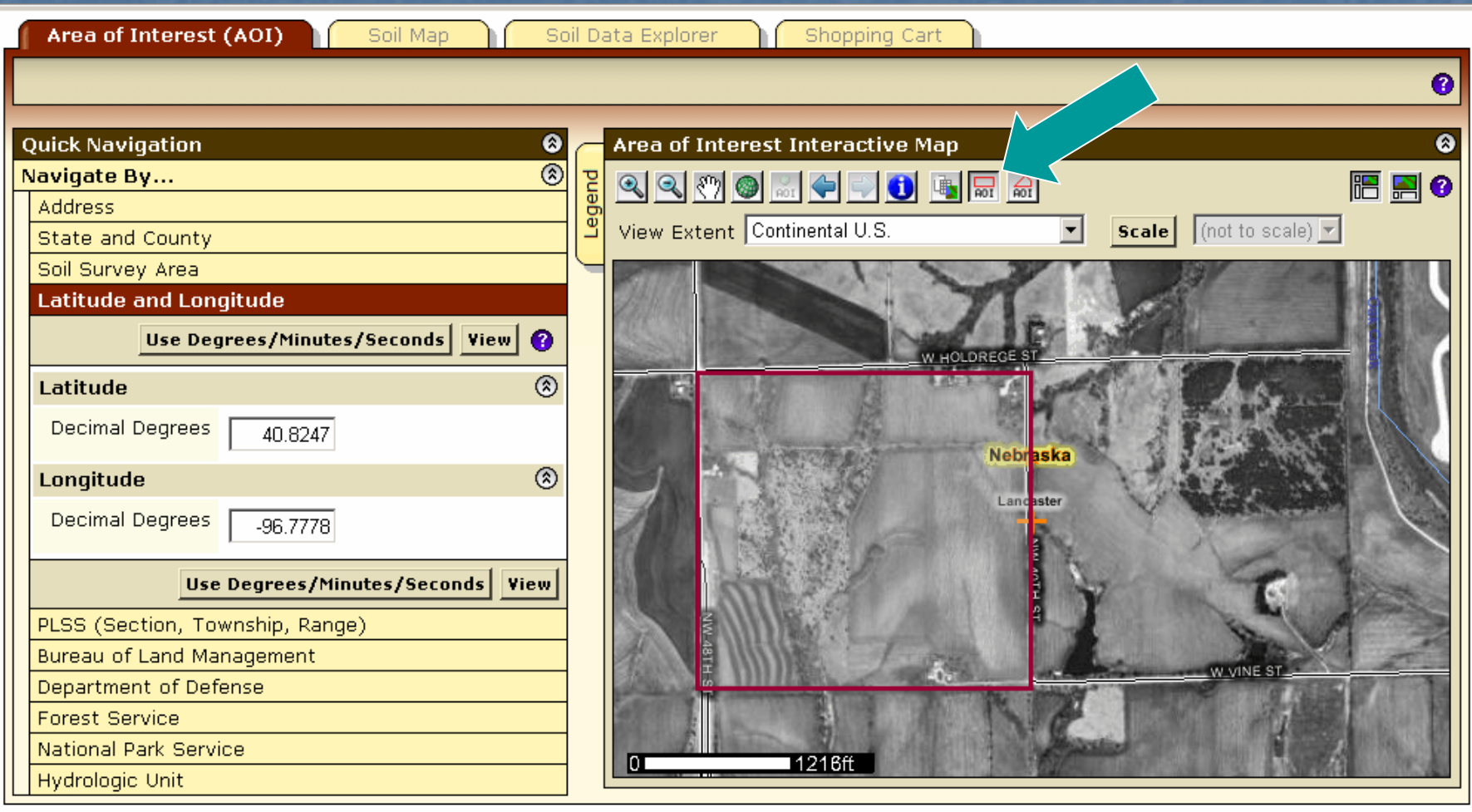

FOIA | Accessibility Statement | Privacy Policy | Non-Discrimination Statement | Information Quality | USA.gov | White House

#### Selected AOI

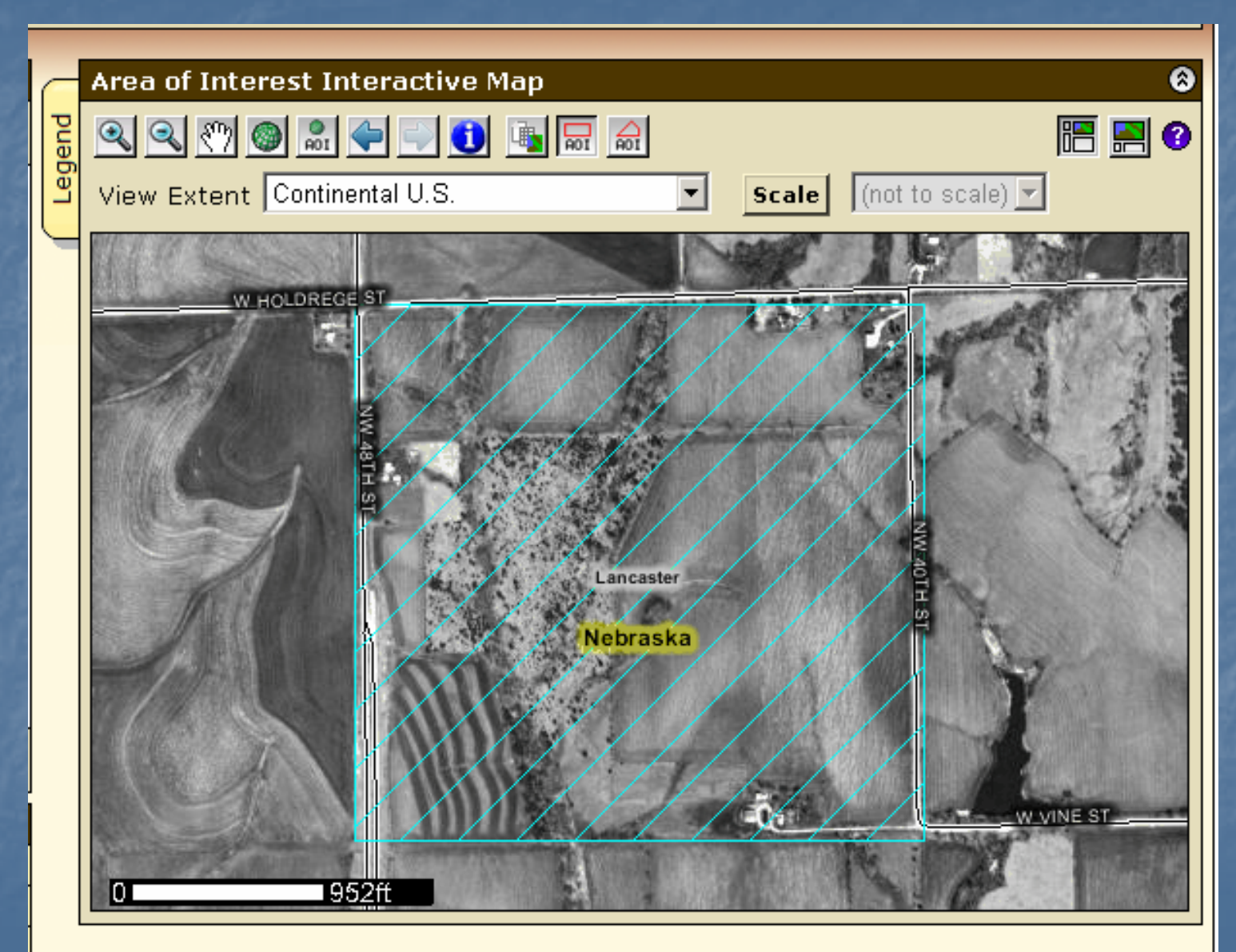

#### Define AOI – multi-sided polygon

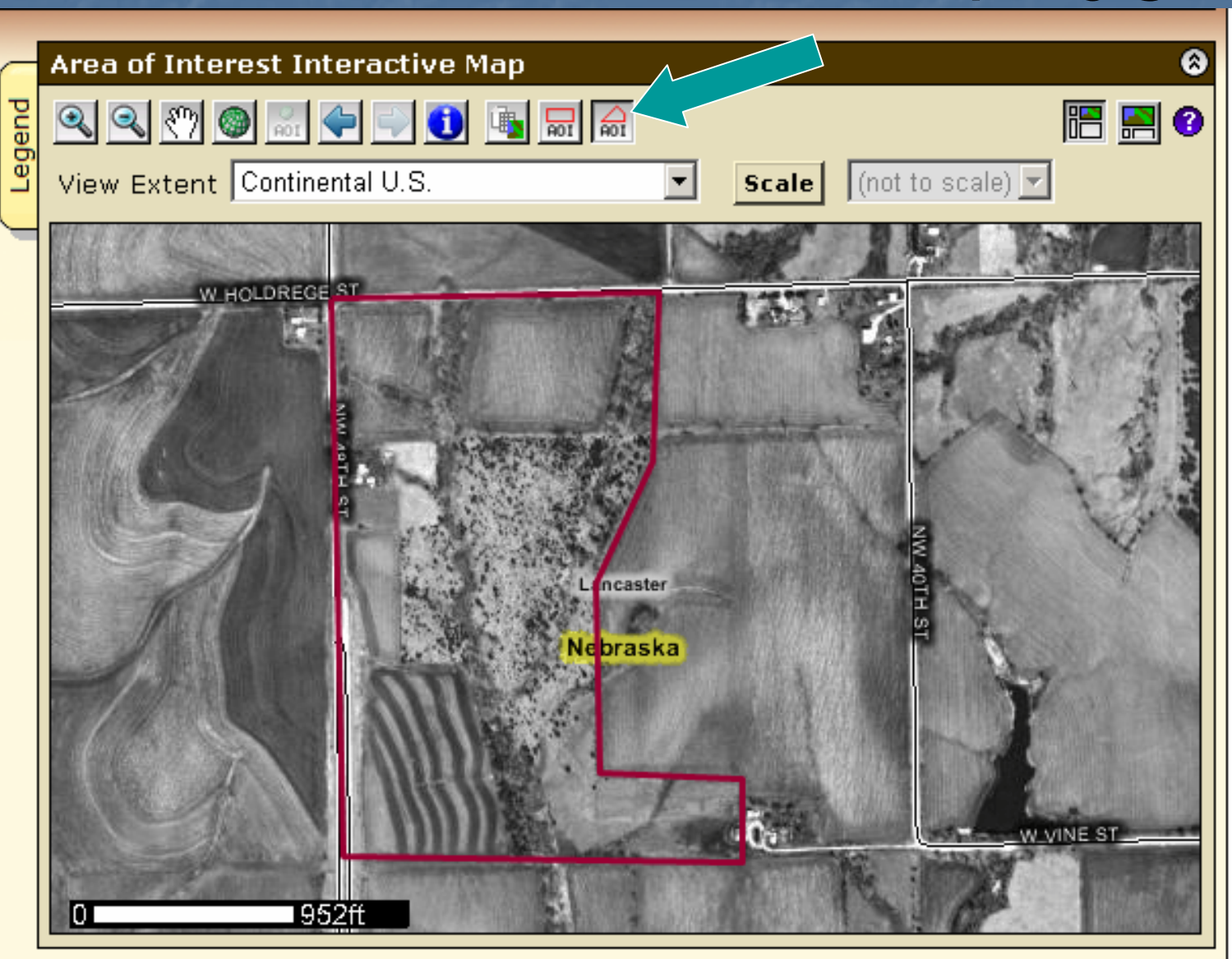

#### Selected AOI

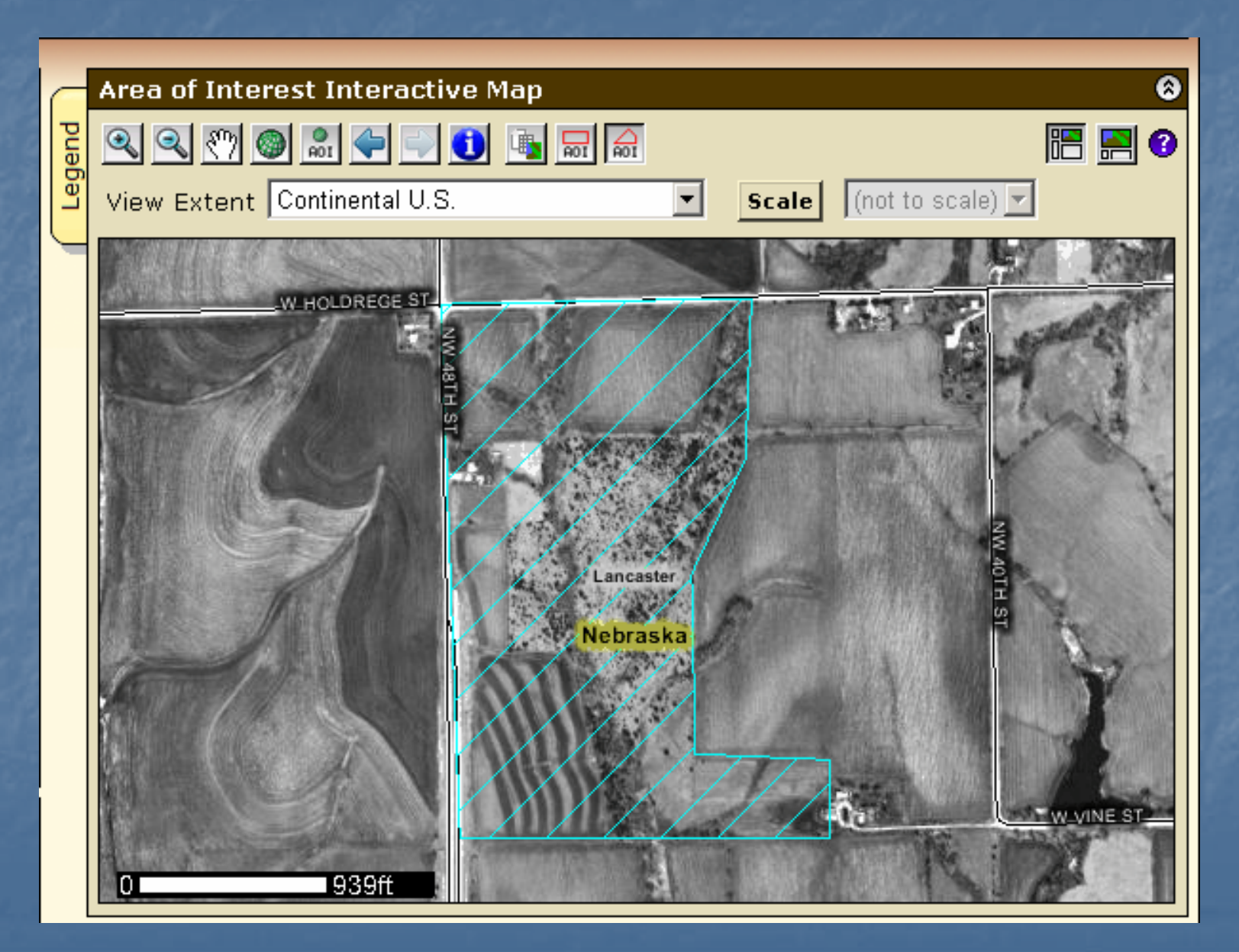

### Explicitly clear the AOI Explicitly clear the AOI

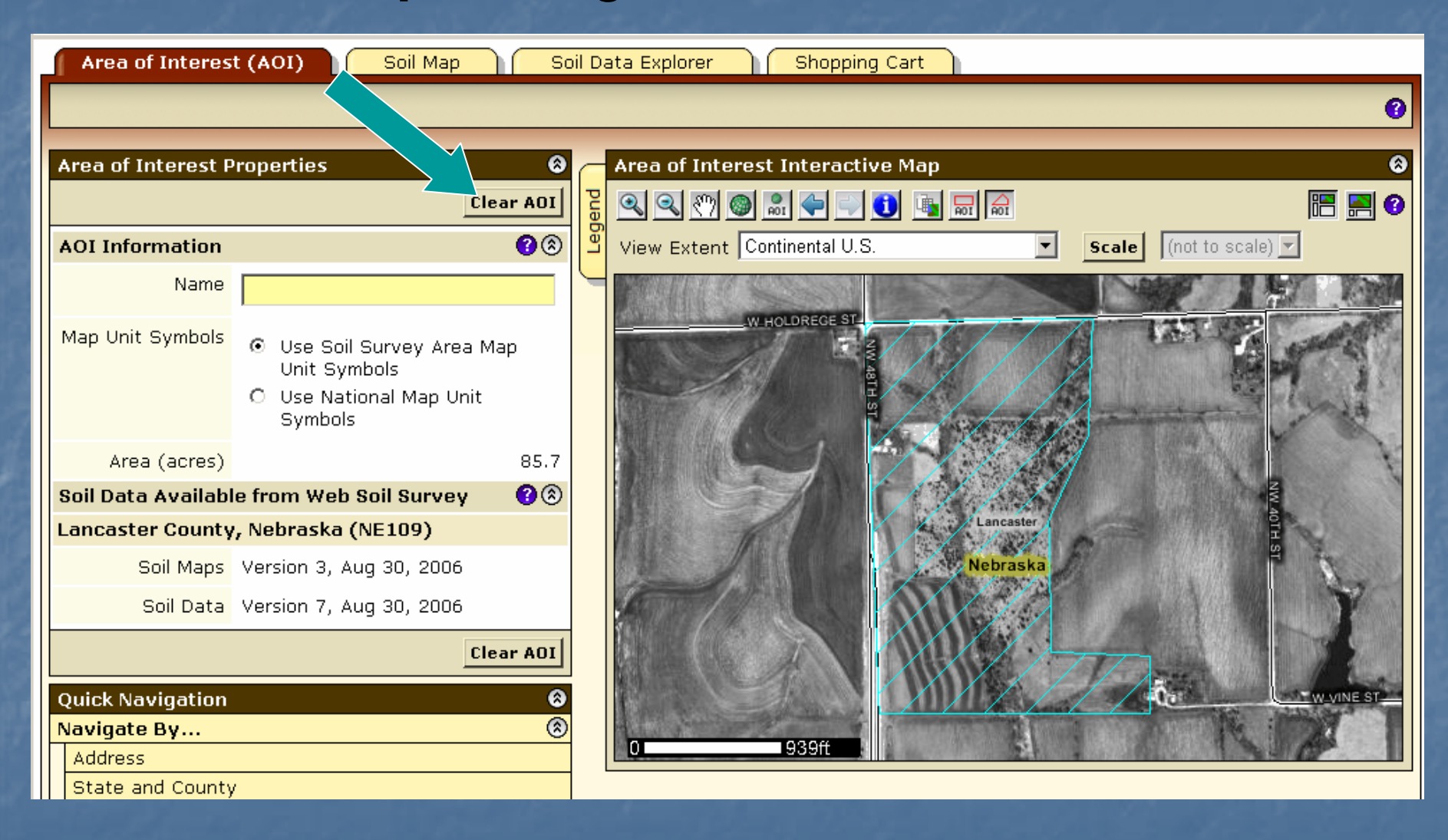

#### AOI Interactive Map -- Help

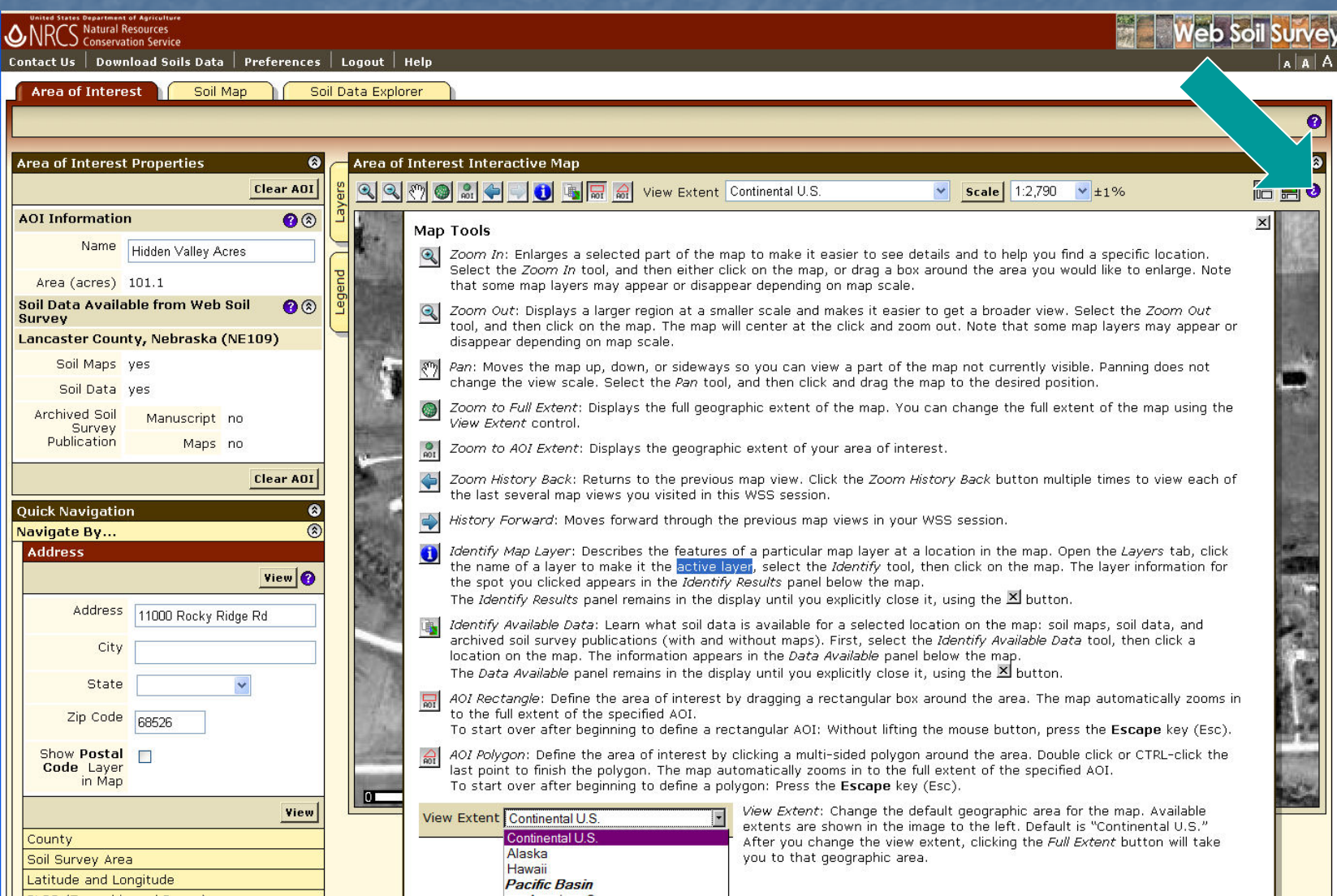

## **View Soil Map**

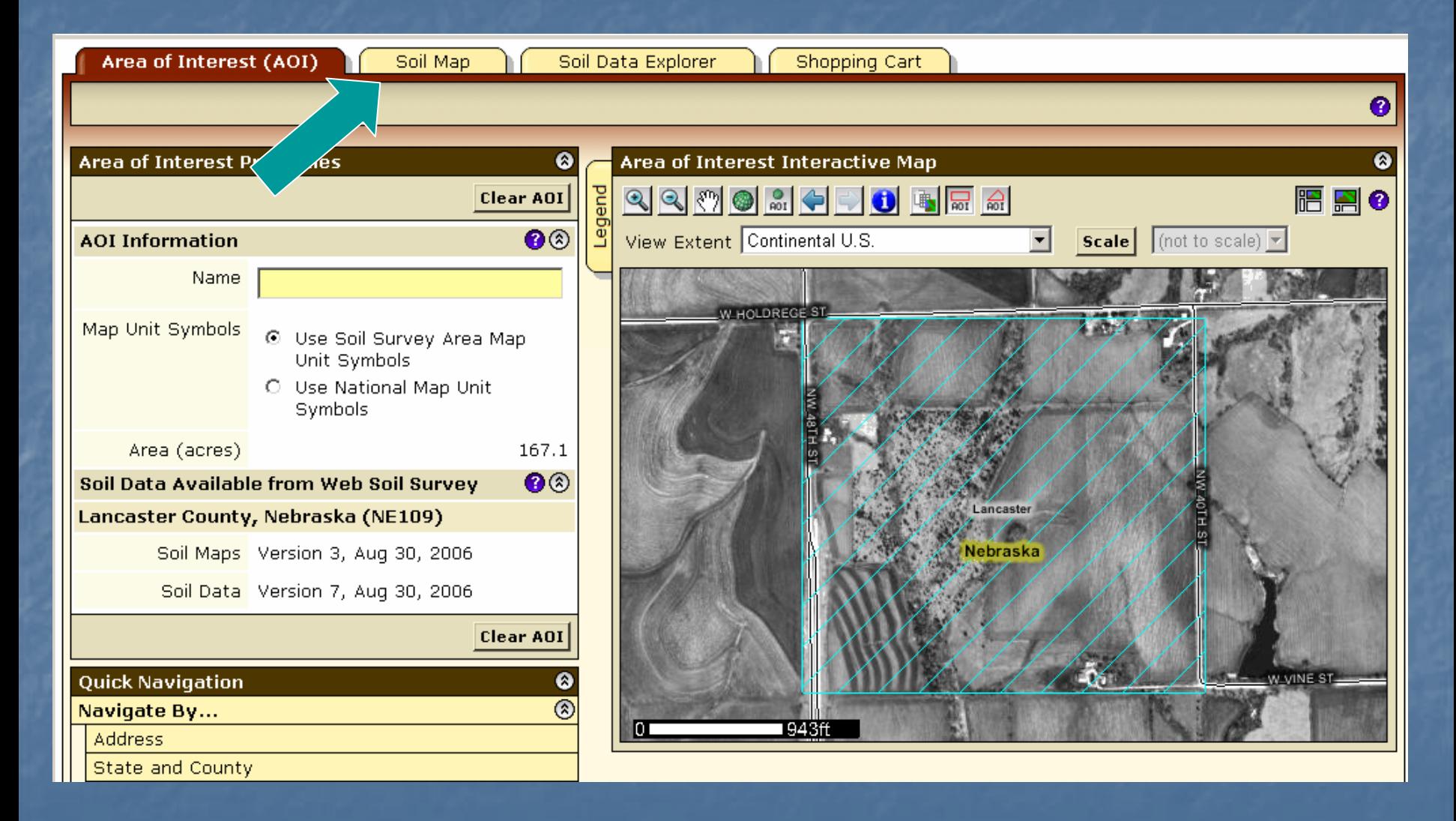

**Click Soil Map tab**

## Soil Map

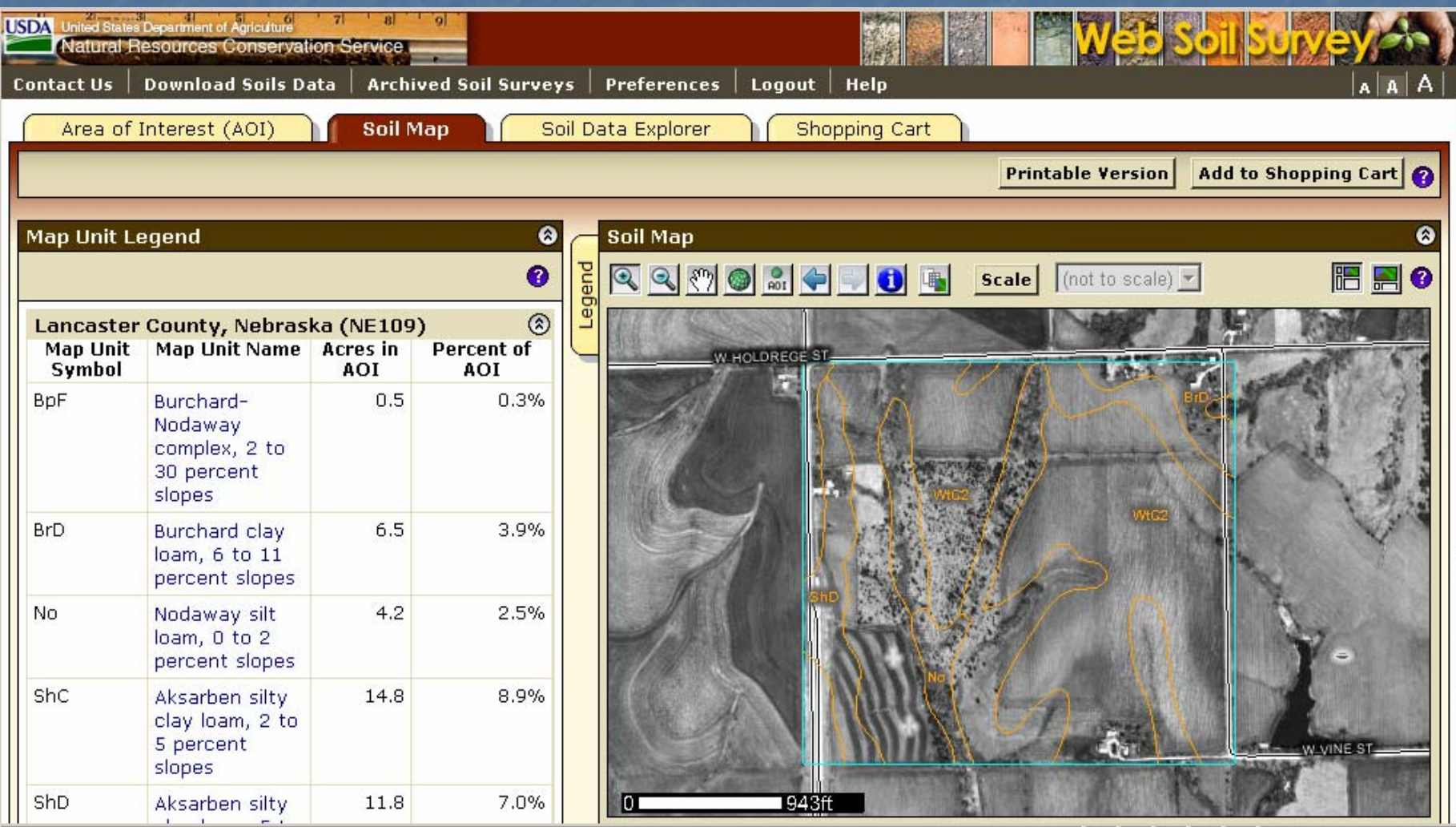

### **View Map Unit Description**

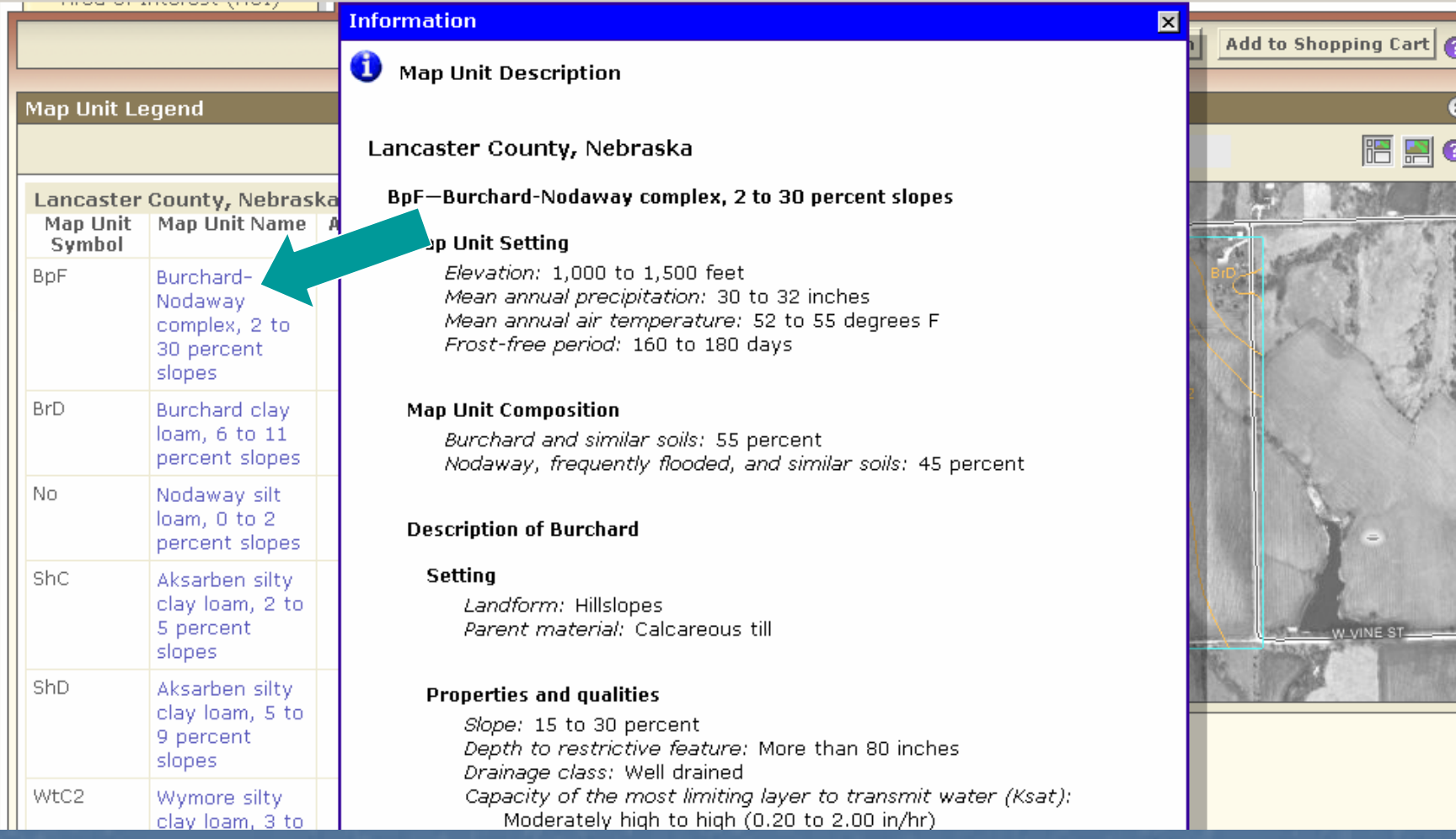

**Click on m ap unit n ame at left to view map unit description report**

#### Explore Soil Information Explore Soil Information

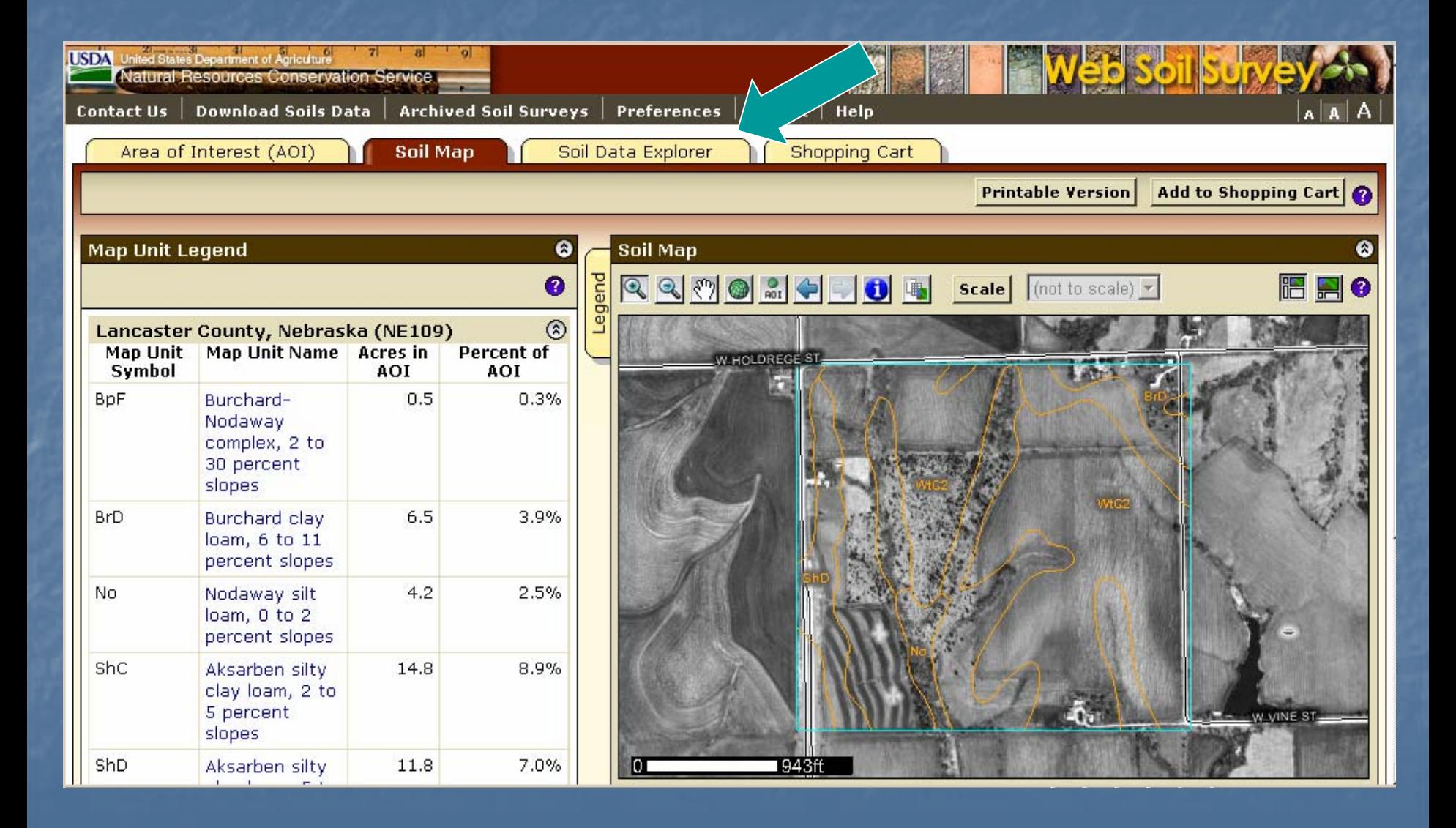

#### Soil Data Explorer Features

 $\blacksquare$  Filter the soil information by land use category

- $\mathbb{R}^2$ Learn the terminology and concepts of soils and specific land uses
- **The View interpretive soil data and soil properties in** the form of thematic maps, tables, and text description
- **E** Access ecological site information
- **Print individual maps and reports**
- **Add content to Shopping Cart**

#### Soil Data Explorer -- Help

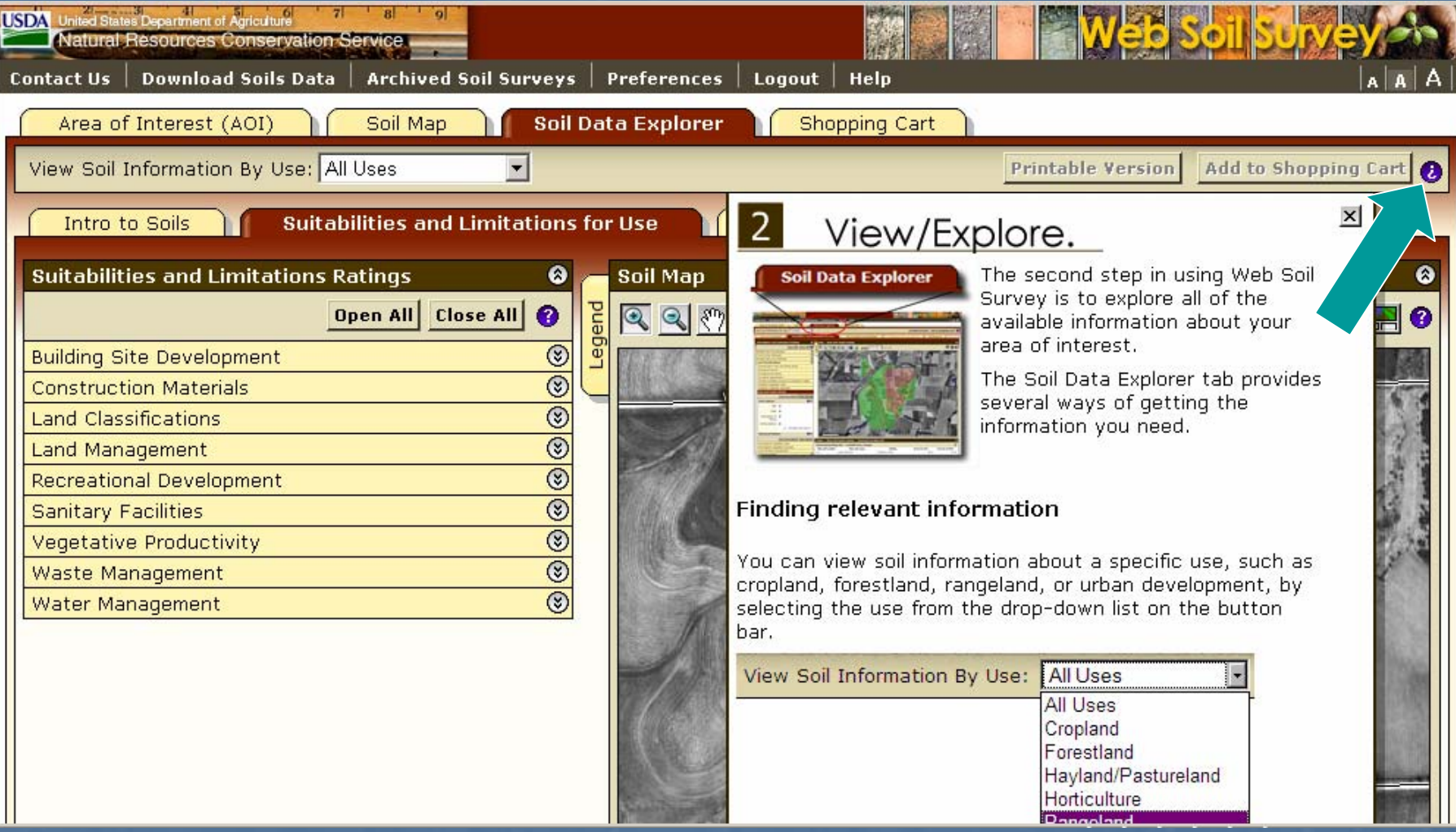

#### Soil Data Explorer -- Intro

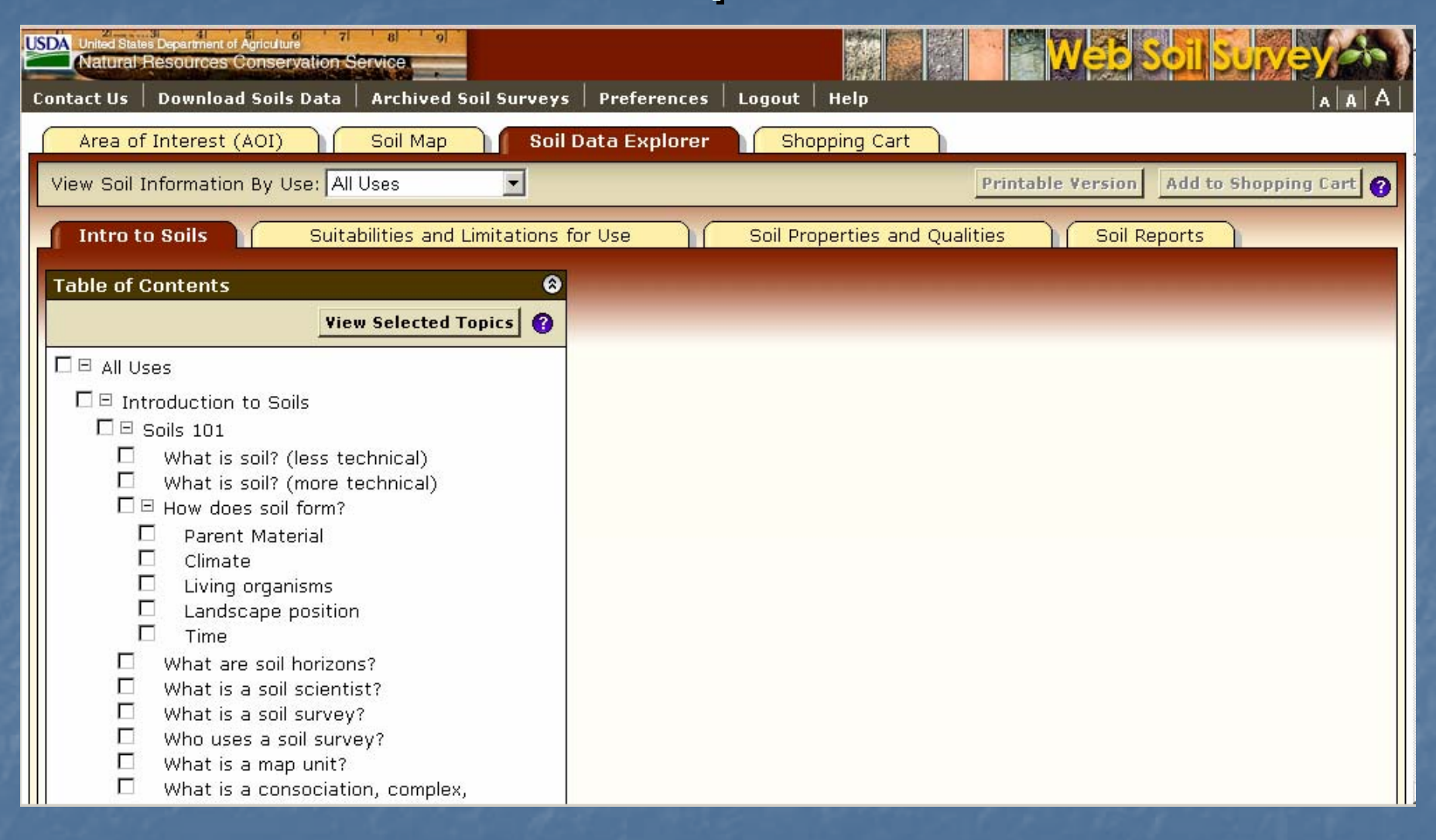

#### Soil Data Explorer -- Intro

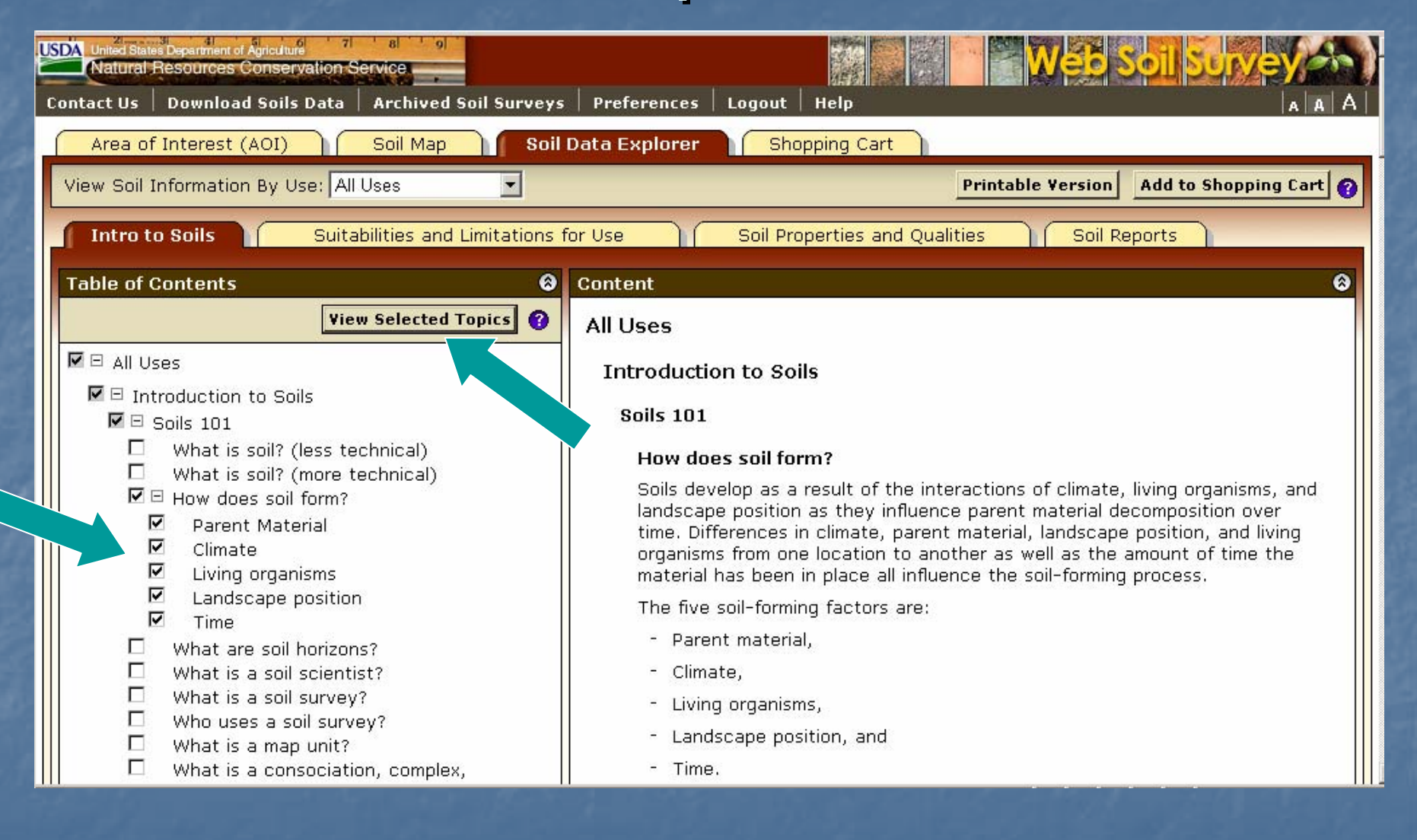

• **Check item(s) in list, then click View Selected Topics to display text**

### Filter Information by Land Use

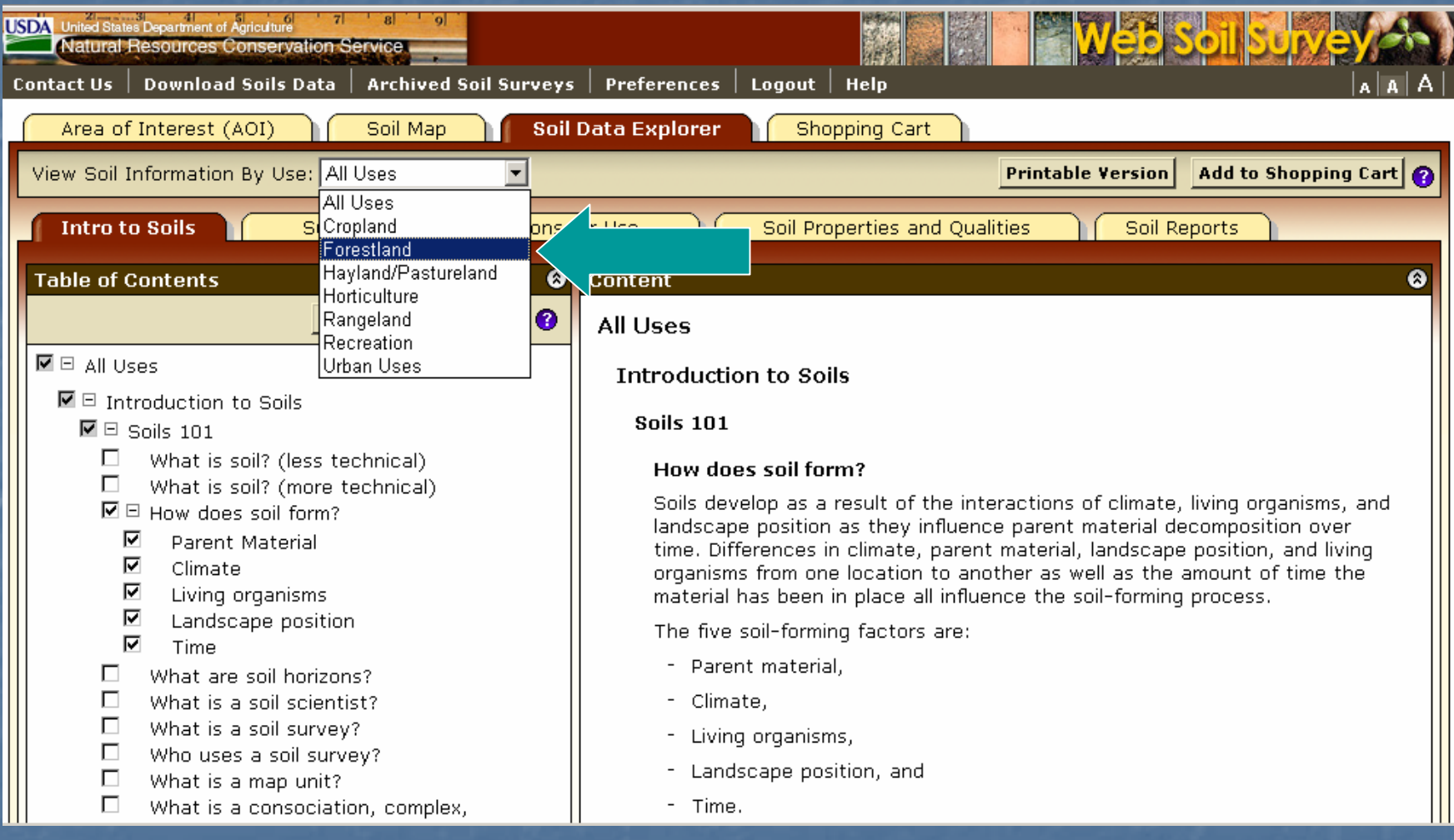

**•** Select a specific land use from drop down list to filter content **on the Soil Data Explorer tab.**

#### Forestland Information

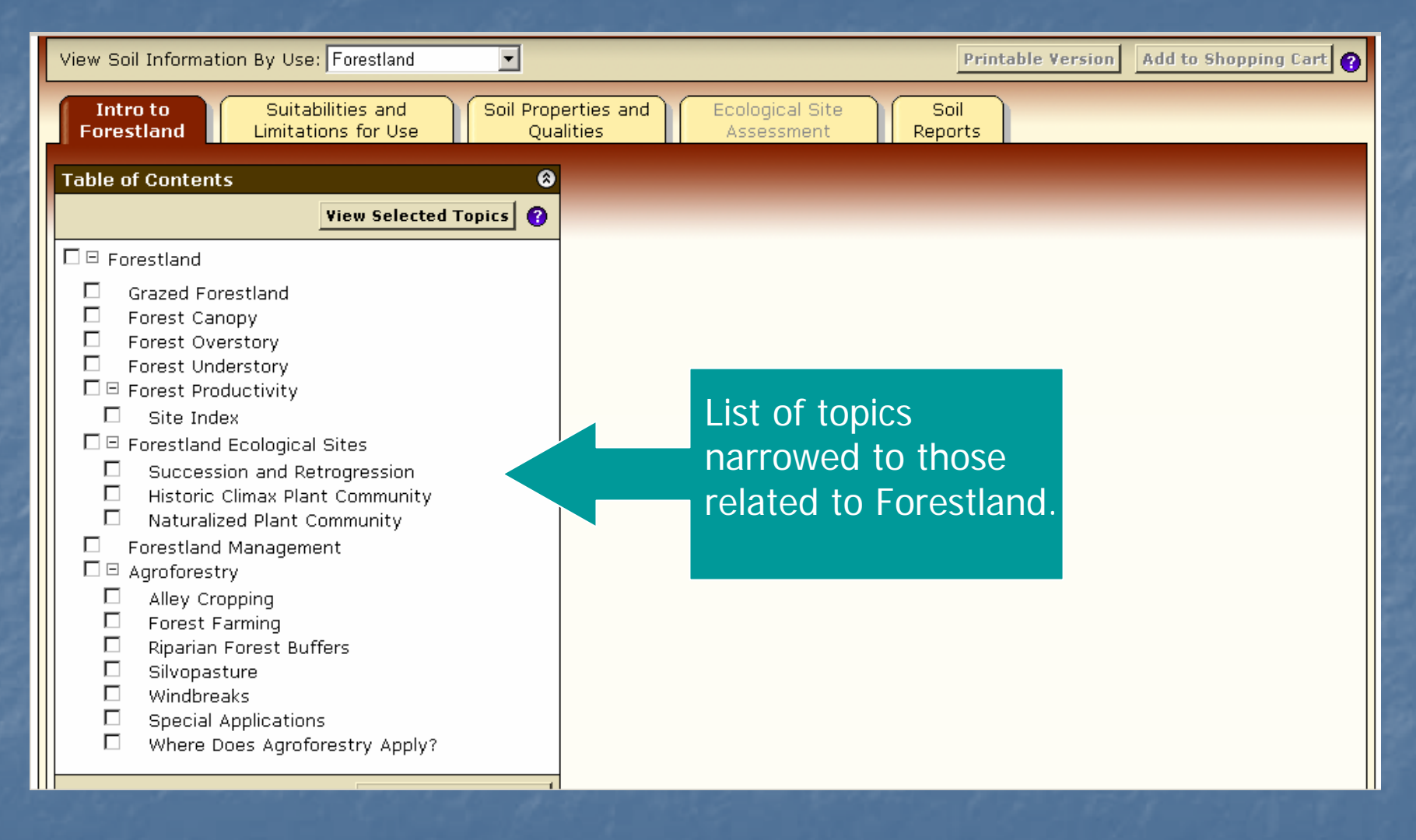

## Shopping Cart

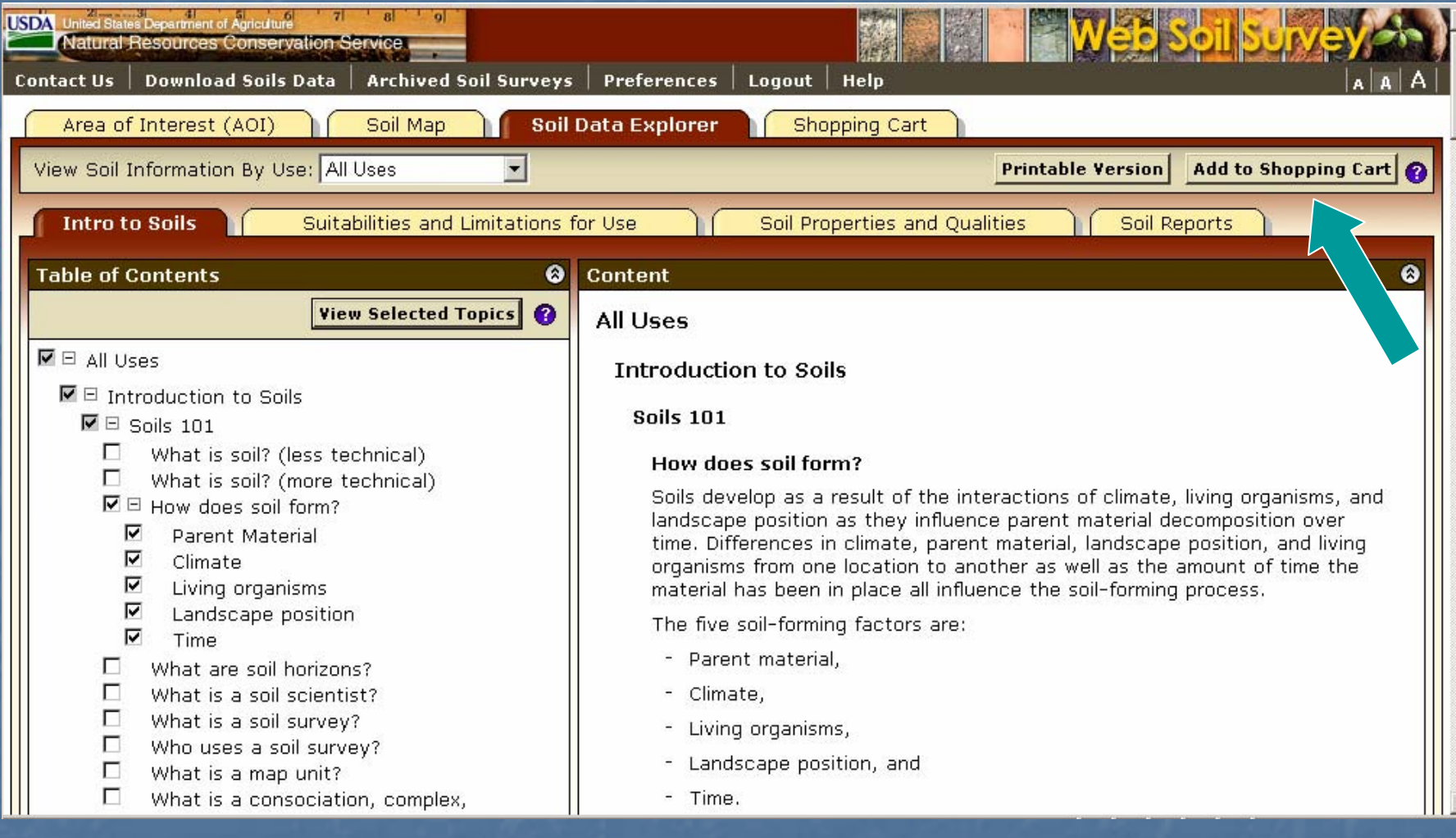

 **Any material displayed in right-hand panel (intro text, maps, tables, etc) can be added to the Shopping Cart for later retrieval. All added content is bundled into a single PDF file for download or printing.**

#### Suitabilities and Limitations

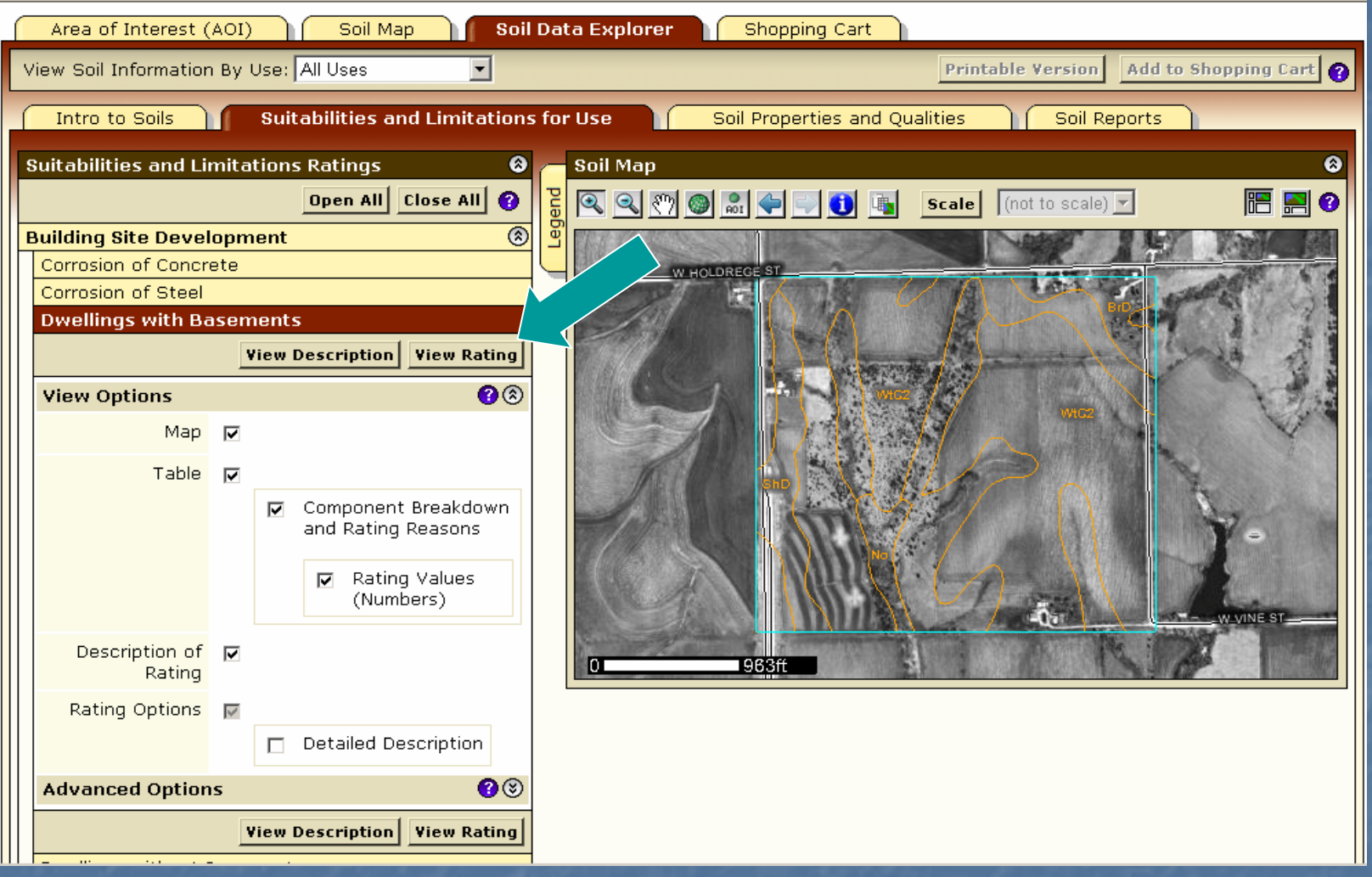

- •**Display a variety of interpretations as a thematic map.**
- • **Open a category folder, then select desired interpretation. Click View Rating**

### Display Interpretive Map

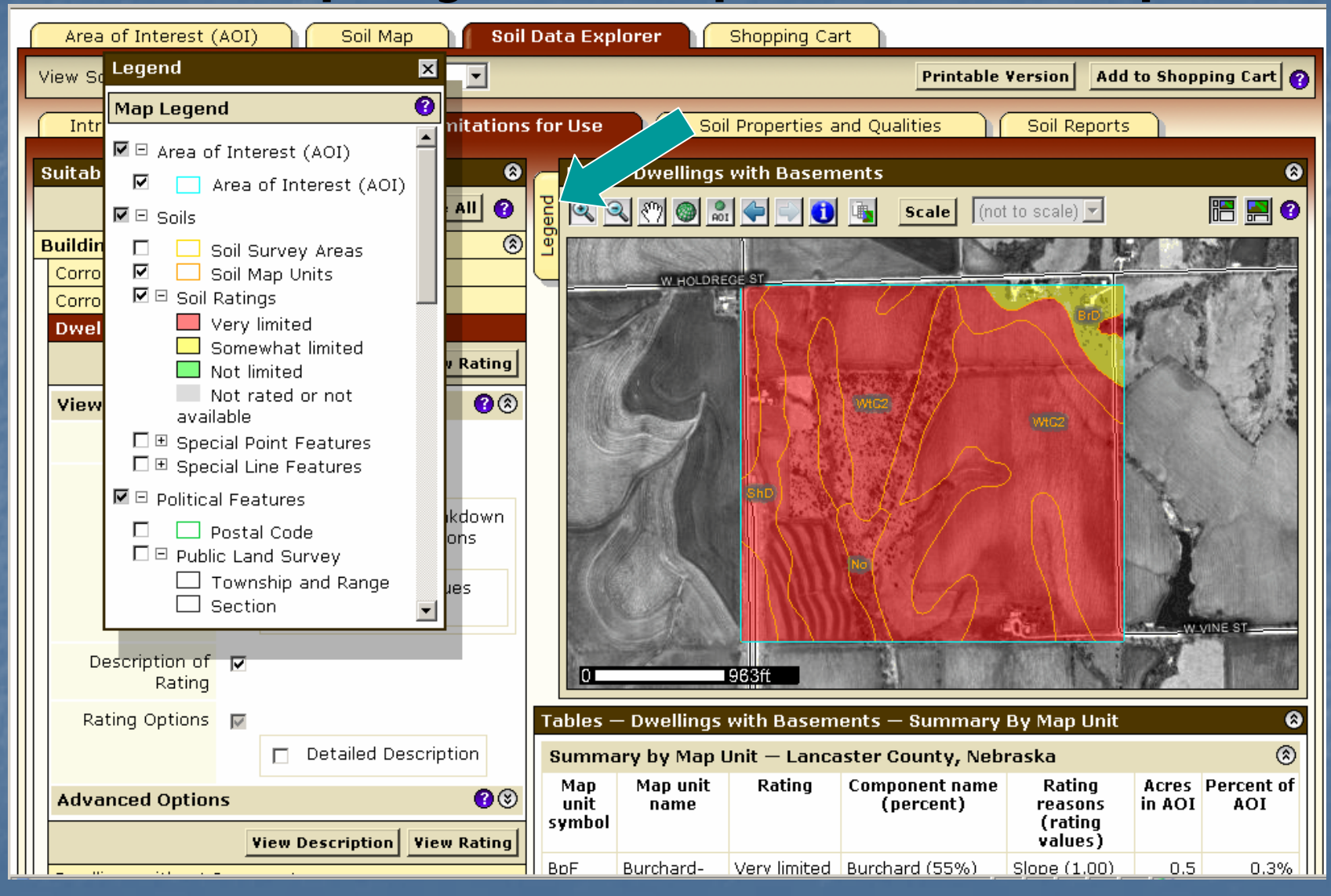

 **Click Legend tab to display map legend. Table below m ap shows rating and limiting features of each soil in Summary Rep ort.**

## Summary Report

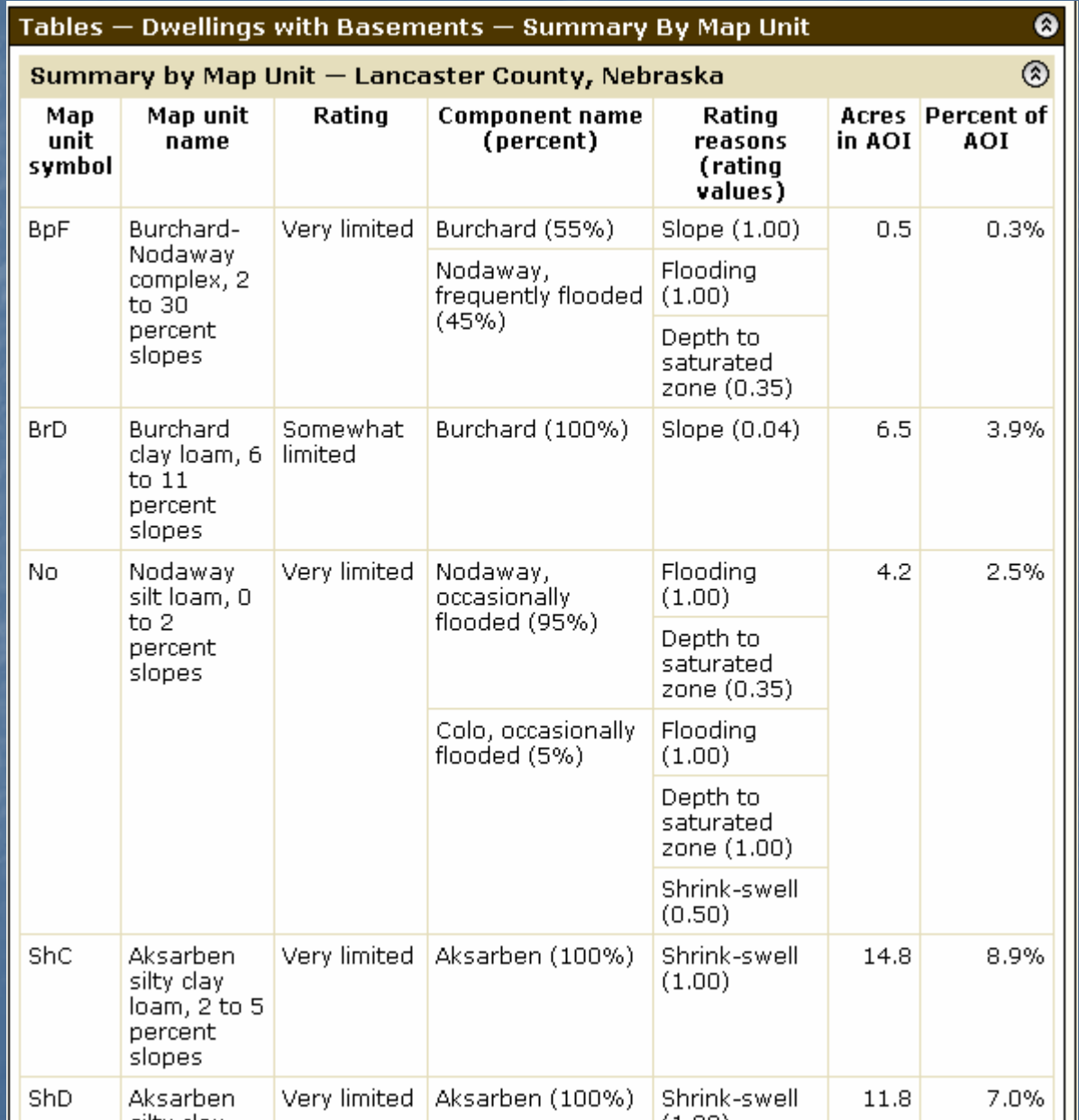

#### **Interpretation Description** and Rating Options

#### Description - Dwellings with Basements

Dwellings are single-family houses of three stories or less. For dwellings with basements, the foundation is assumed to consist of spread footings of reinforced concrete built on undisturbed soil at a depth of about 7 feet.

The ratings for dwellings are based on the soil properties that affect the capacity of the soil to support a load without movement and on the properties that affect excavation and construction costs. The properties that affect the load-supporting capacity include depth to a water table, ponding, flooding, subsidence, linear extensibility (shrink-swell potential), and compressibility. Compressibility is inferred from the Unified classification. The properties that affect the ease and amount of excavation include depth to a water table, ponding, flooding, slope, depth to bedrock or a cemented pan, hardness of bedrock or a cemented pan, and the amount and size of rock fragments.

Rating class terms indicate the extent to which the soils are limited by all of the soil features that affect building site development. "Not limited" indicates that the soil has features that are very favorable for the specified use. Good performance and very low maintenance can be expected. "Somewhat limited" indicates that the soil has features that are moderately favorable for the specified use. The limitations can be overcome or minimized by special planning, design, or installation. Fair performance and moderate maintenance can be expected. "Very limited" indicates that the soil has one or more features that are unfavorable for the specified use. The limitations generally cannot be overcome without major soil reclamation, special design, or expensive installation procedures. Poor performance and high maintenance can be expected.

#### Rating Options - Dwellings with Basements

Aggregation Method: Dominant Condition

Component Percent Cutoff: None Specified

Tie-break Rule: Higher

@

 $\bullet$ 

#### Soil Properties and Qualities

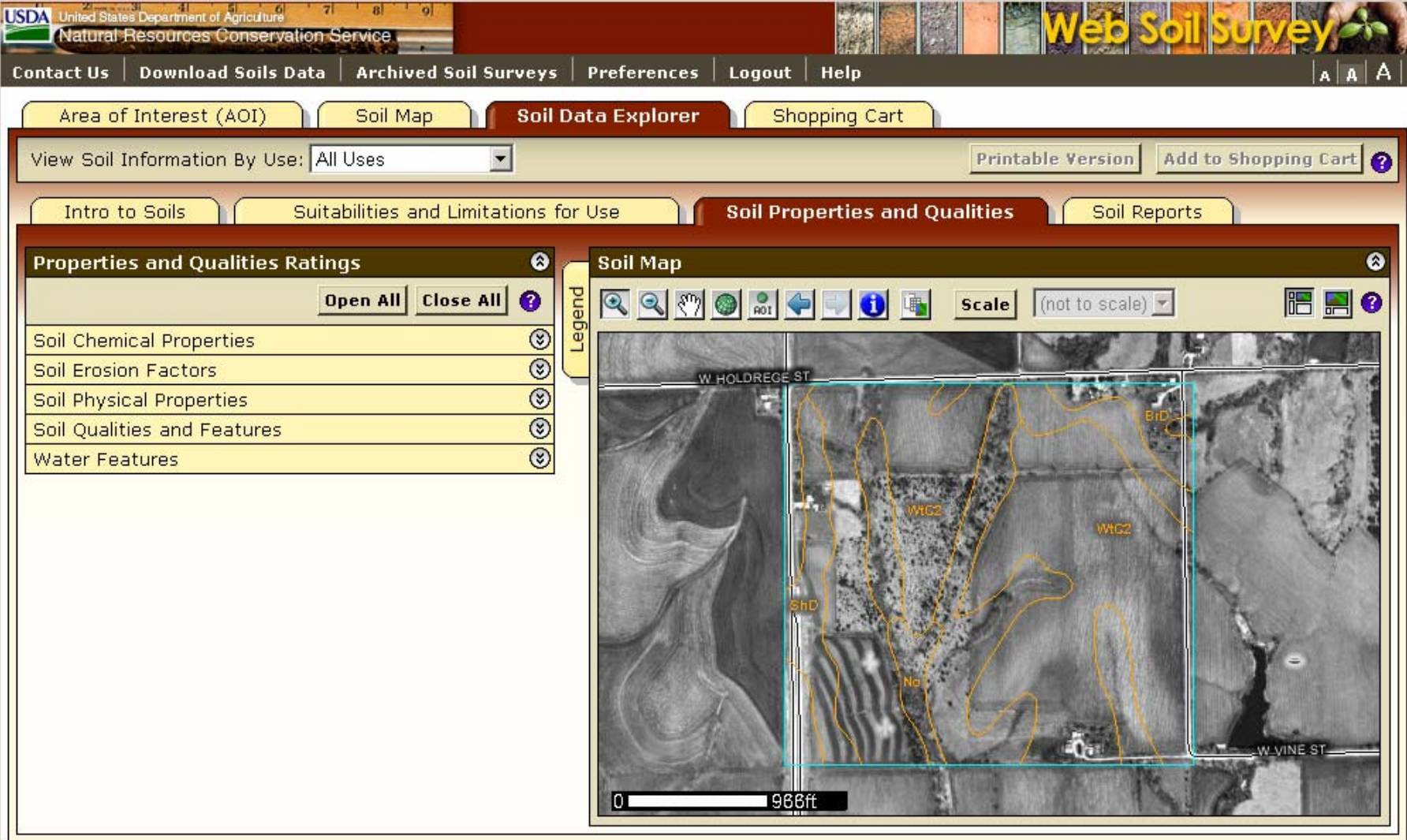

### Select Property or Quality

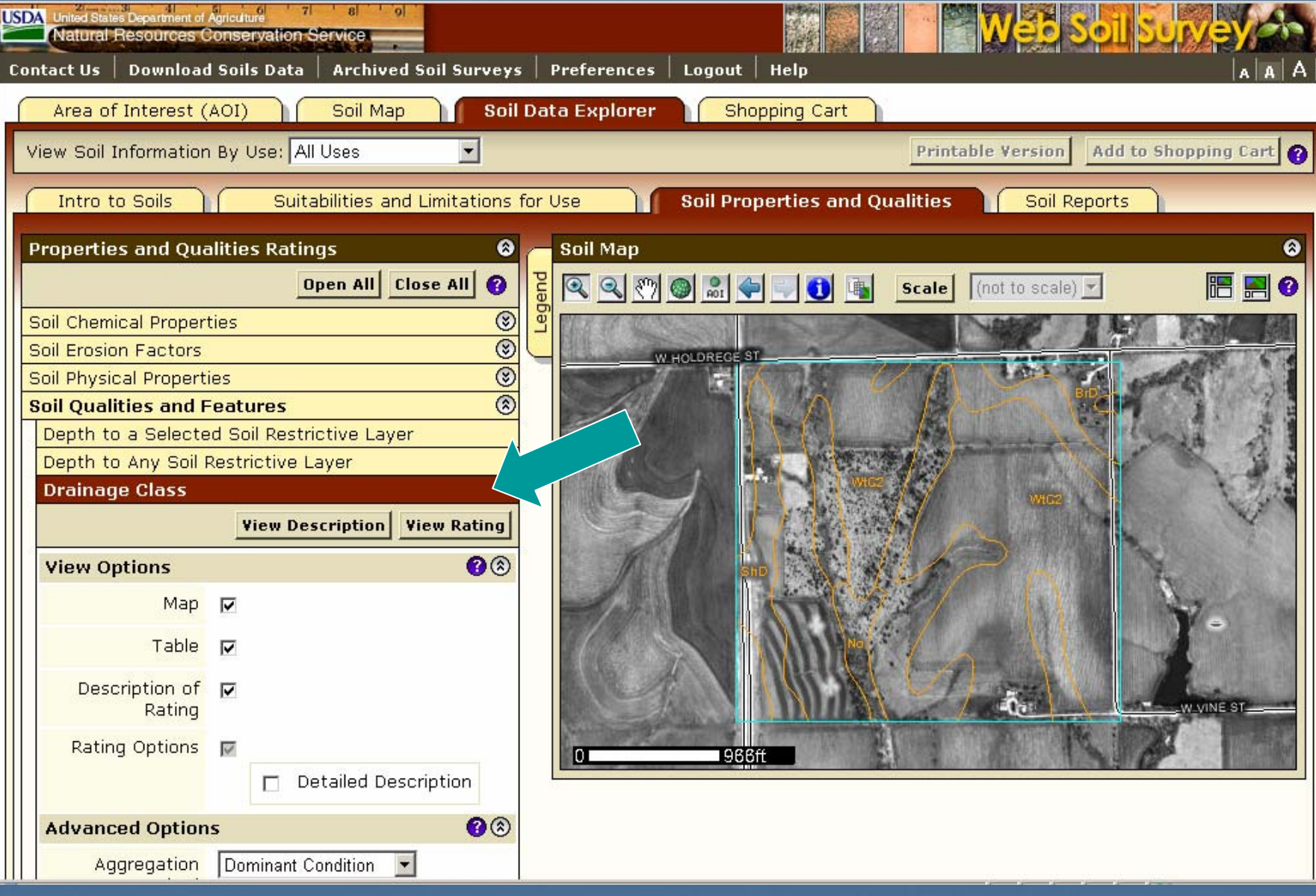

#### Display Results

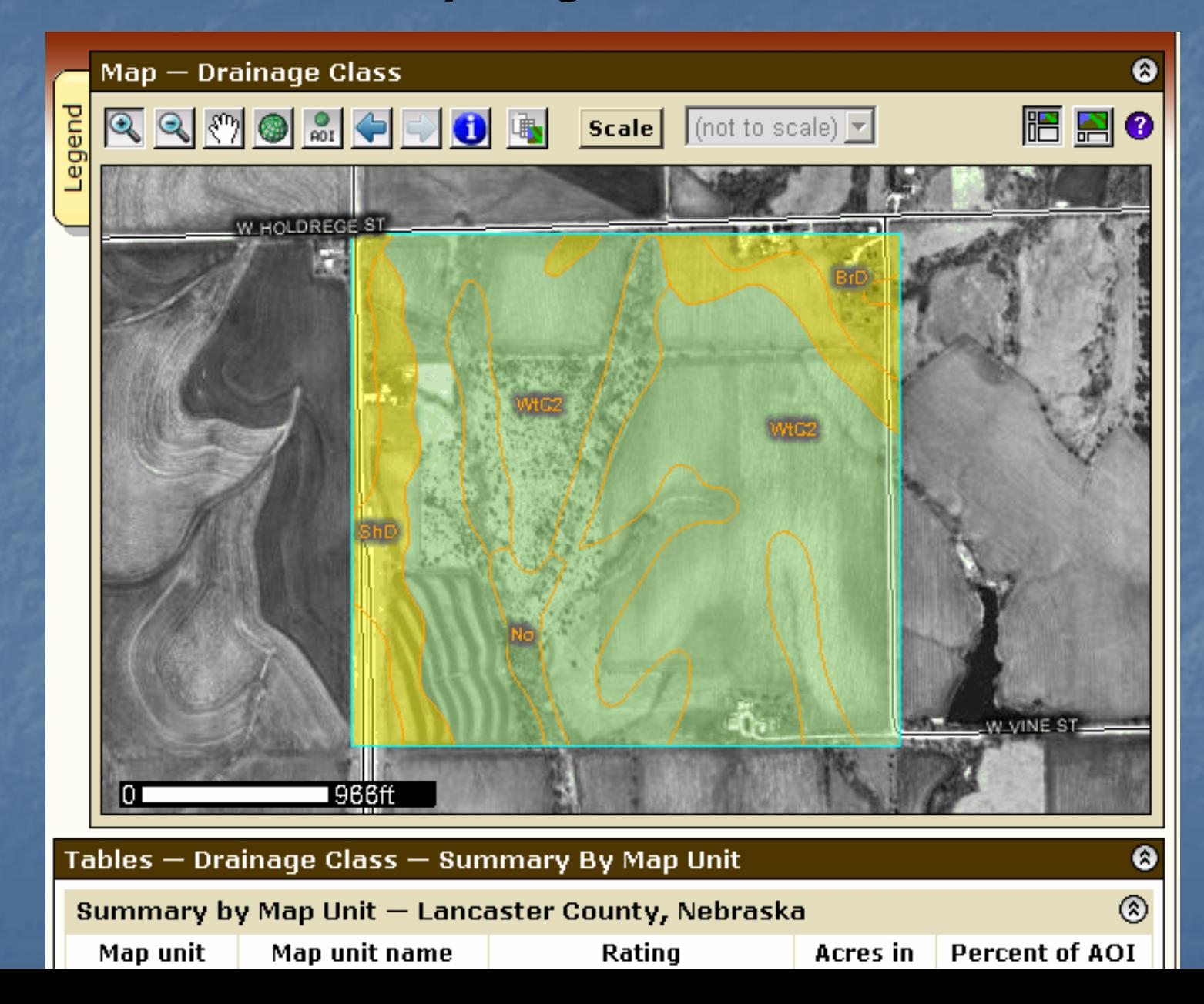

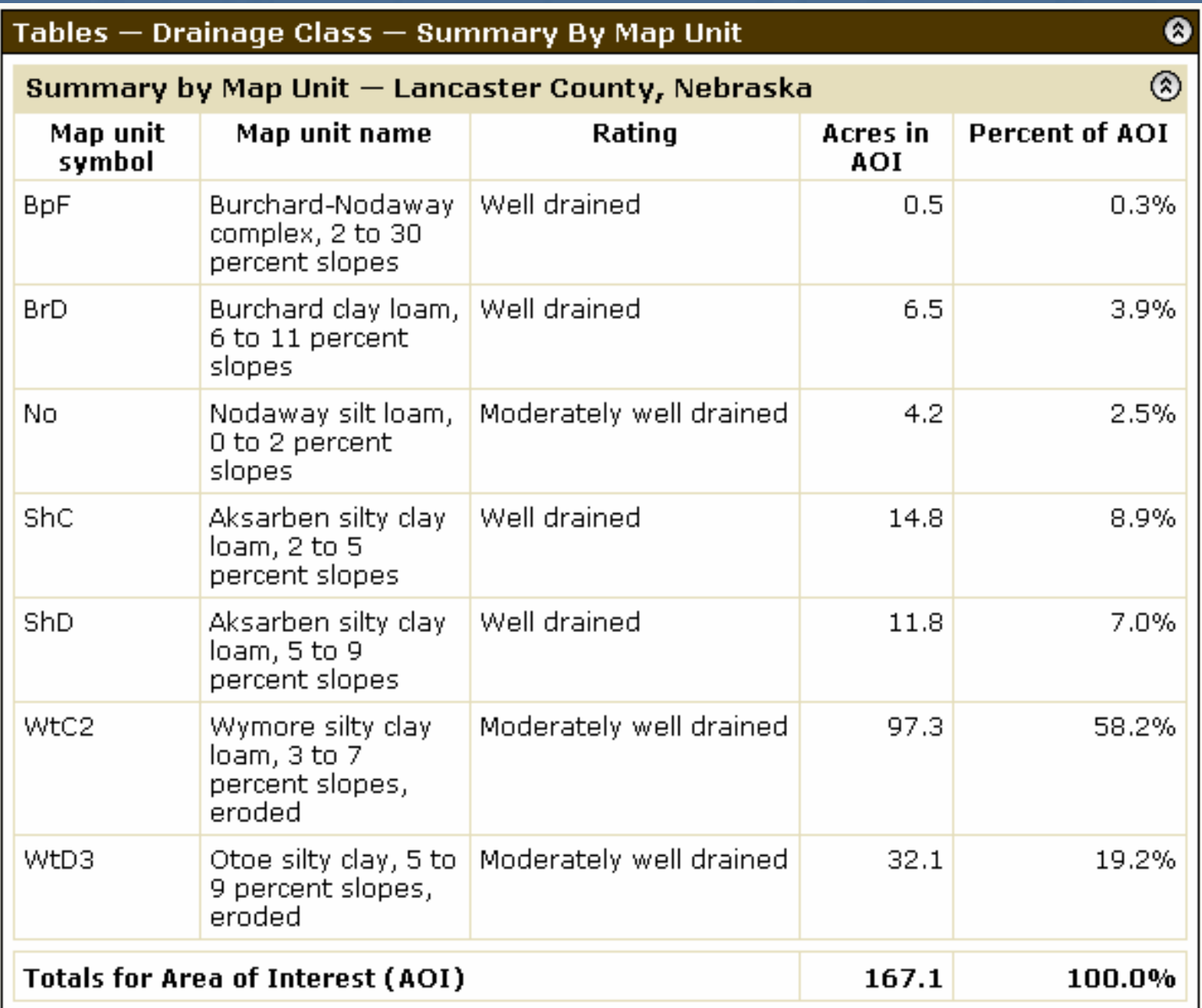

### **Change Land Uses**

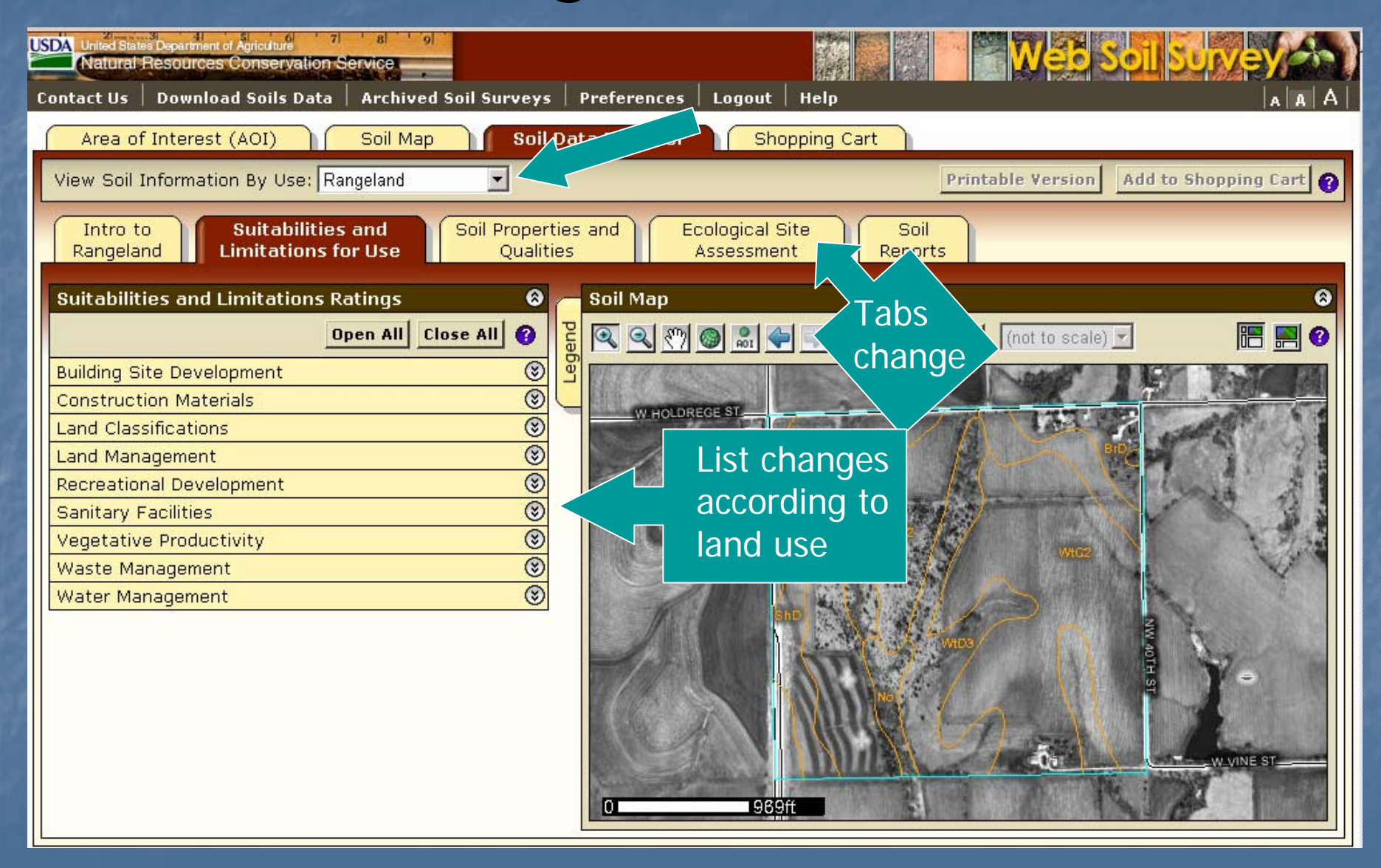

#### **Ecological Site Name Map**

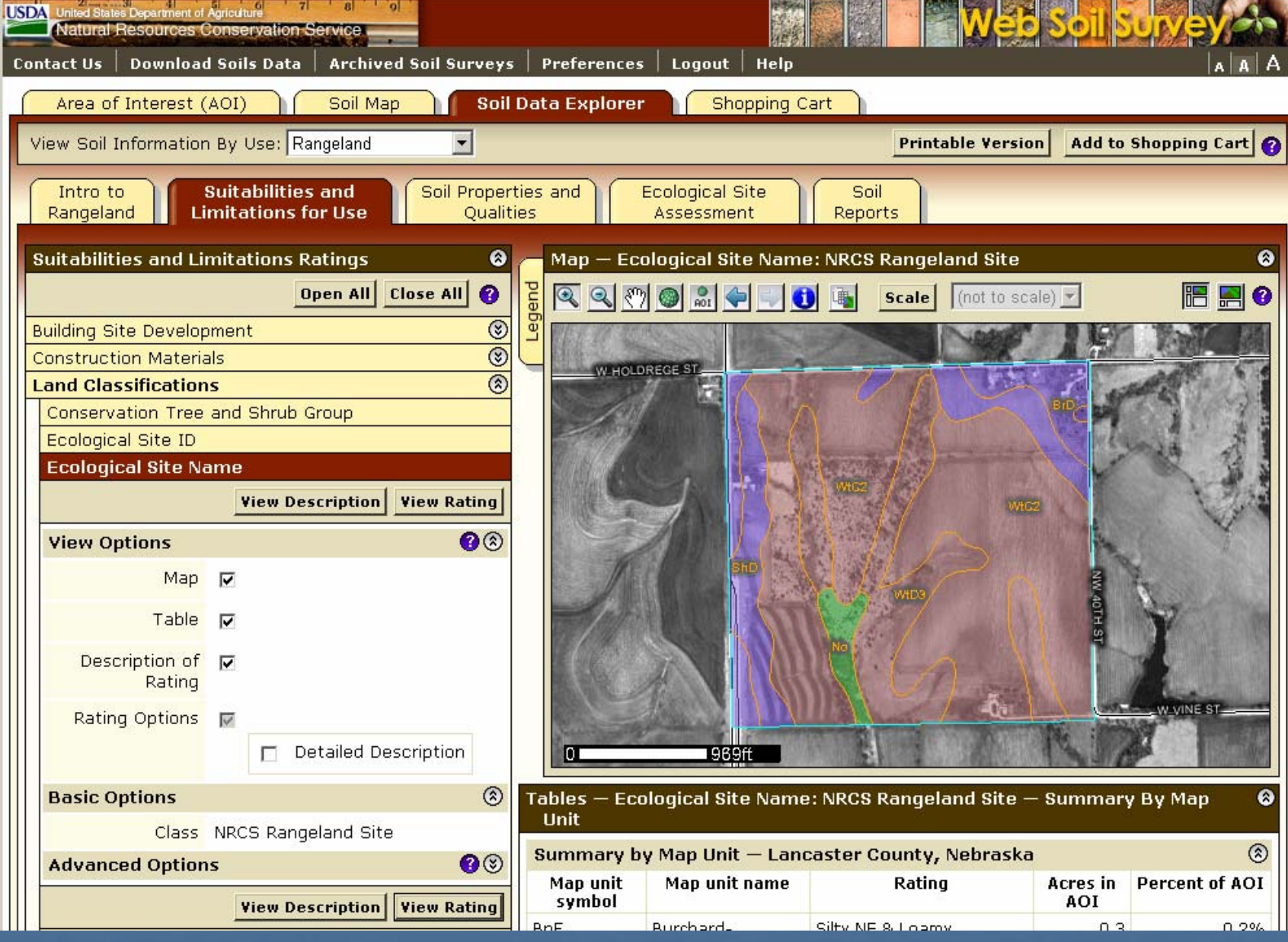

#### Ecological Site Assessment

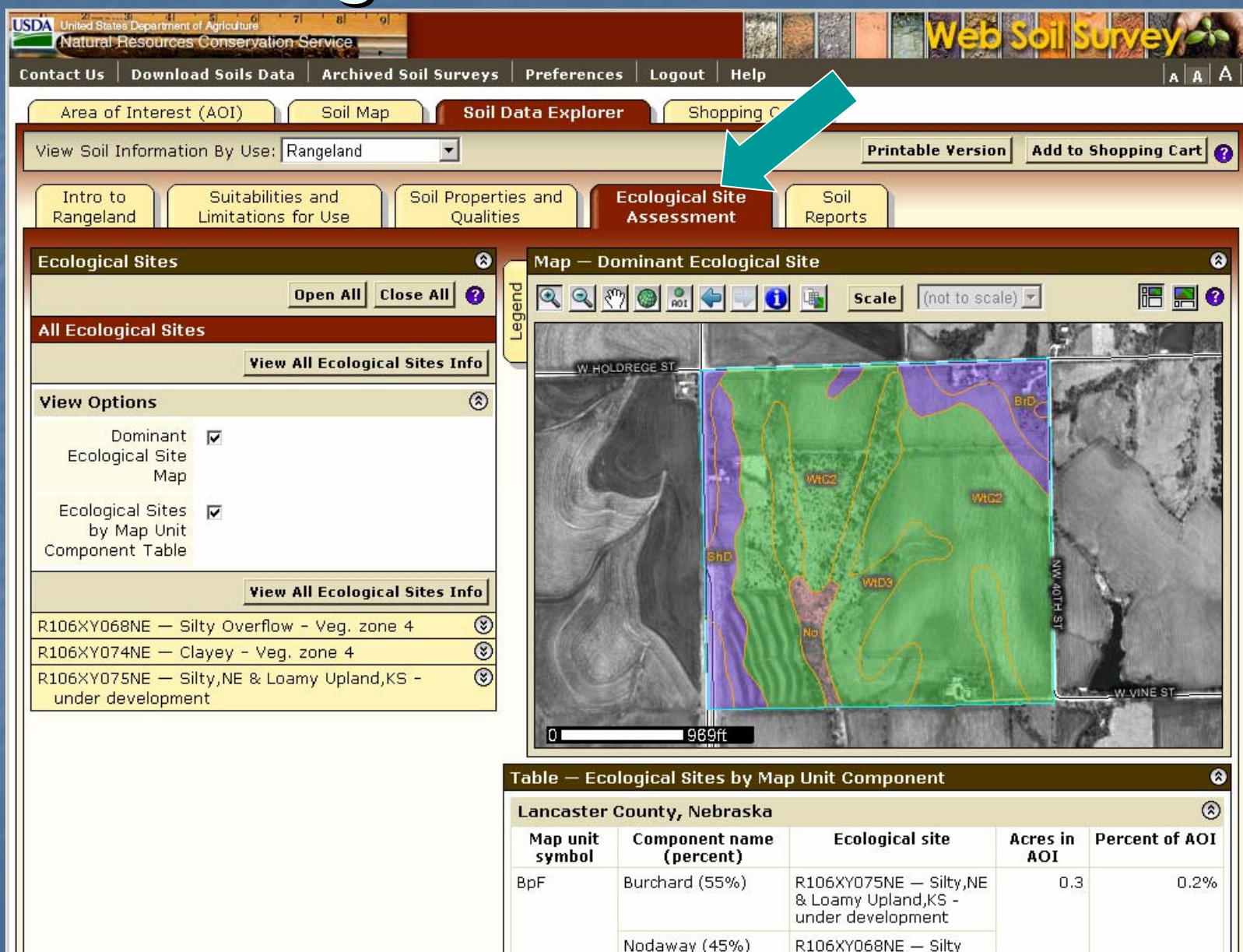

Overflow - Veg. zone 4

#### View Soil Data Reports

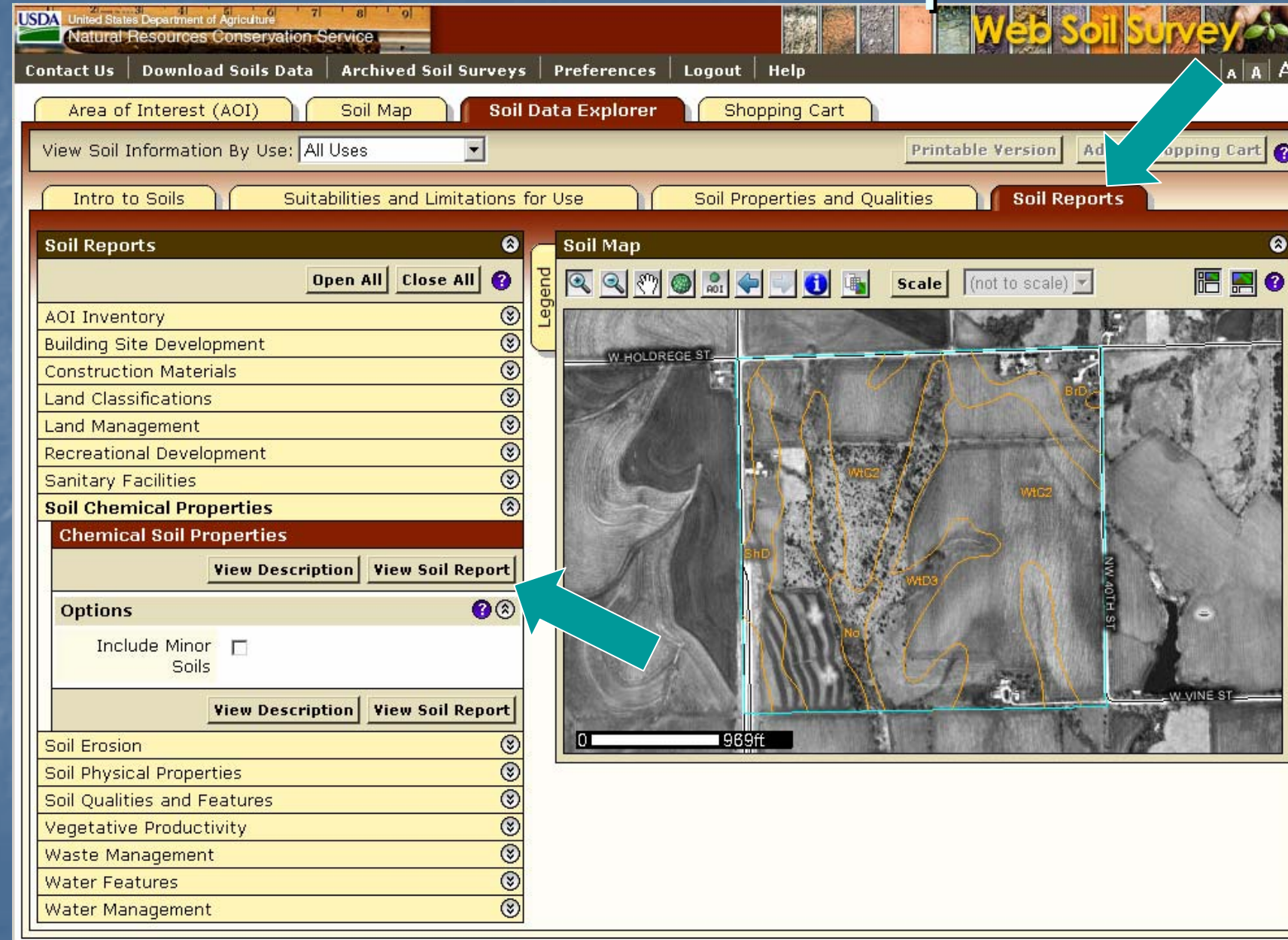

### Chemical Soil Properties Report

#### Report - Chemical Soil Properties

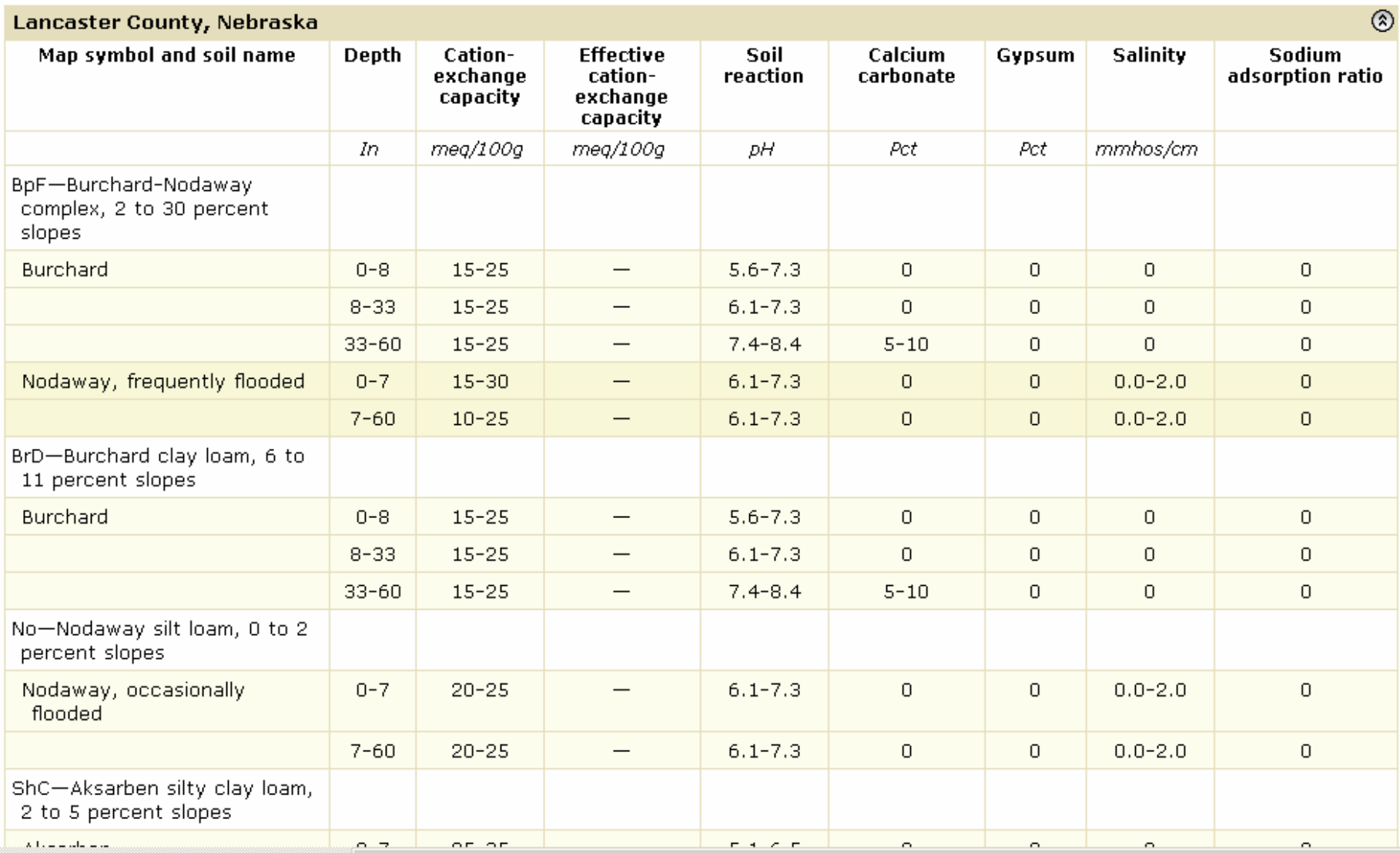

ø

#### Access Archived Soil Survey Publications

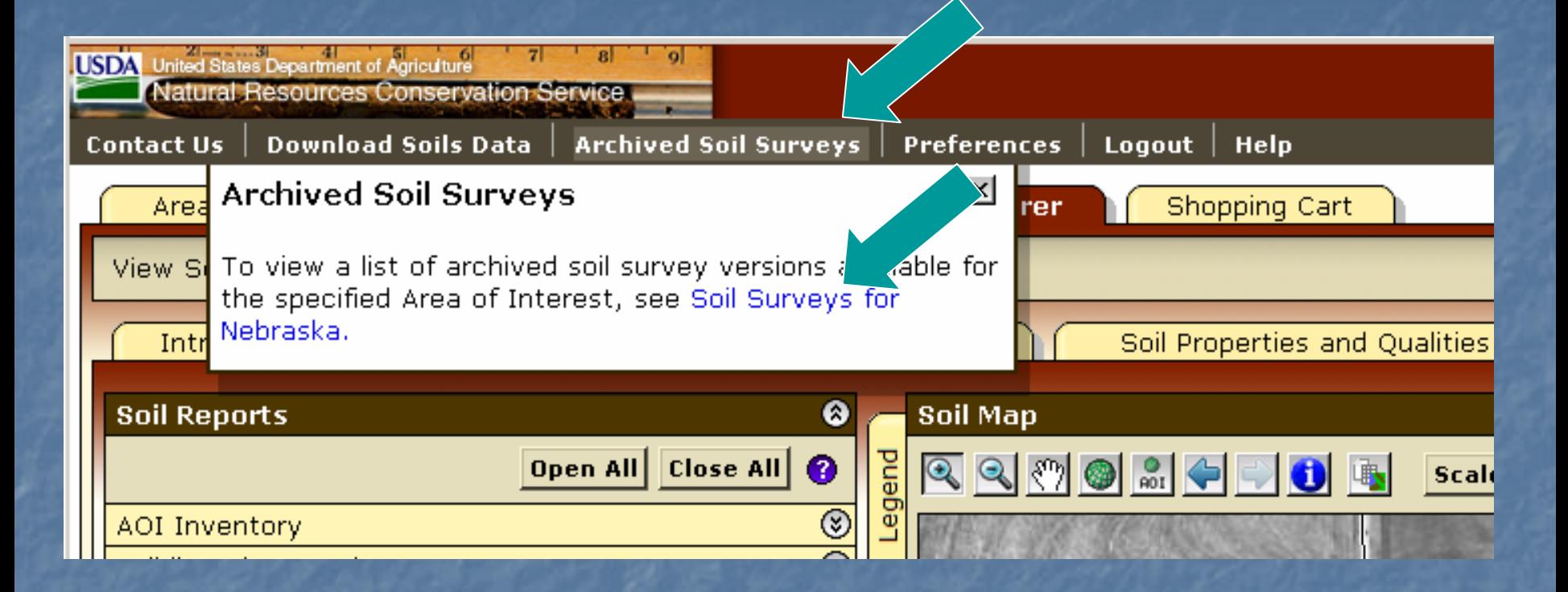

 A listing of previous soil survey report publications for the Area of Interest is stored on an external web site. Click the highlighted link to go there.

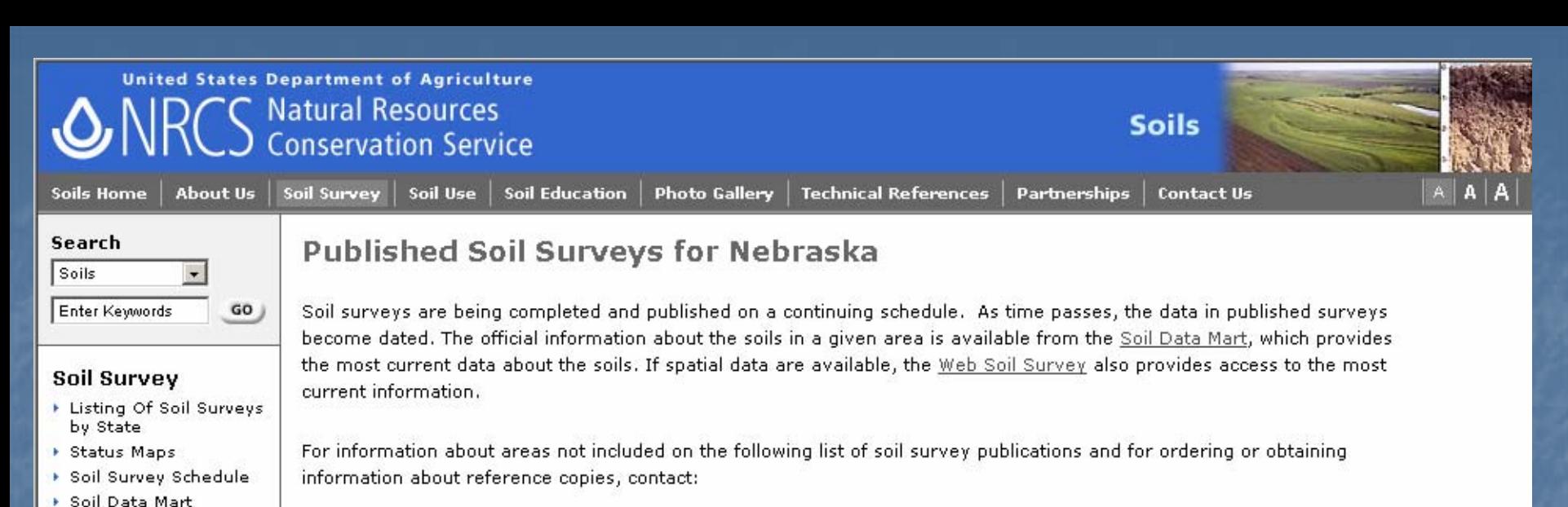

- ▶ eFOTG (county technical quides)
- Mational Soil Characterization Data
- Soil Geography
- Soil Research Results
- ▶ Soil Geochemistry Spatial Database

Federal Building, Room 152 100 Centennial Mall North Lincoln, NE 68508-3866 Phone: 402-437-5300 FAX: 402-437-5327

Banner

 $D - n - n$ 

State Conservationist

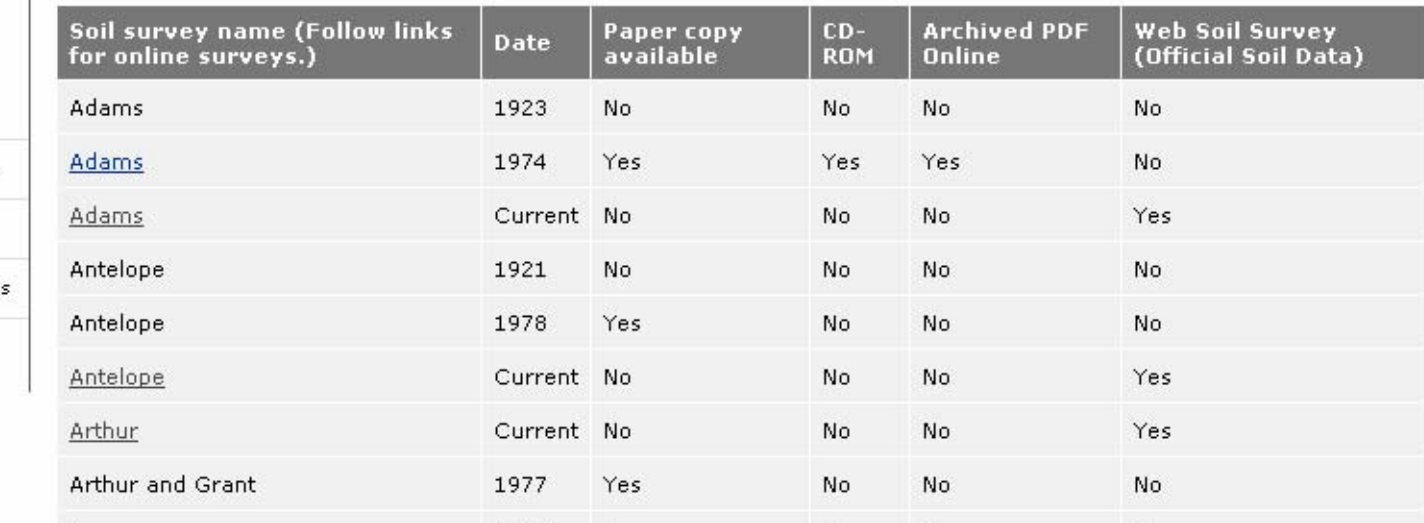

No

M<sub>L</sub>

No

M<sub>in</sub>

No

M<sub>A</sub>

1919

1004

No

 $V - r$ 

Find a Service Center

States and Regions

Centers and Institute

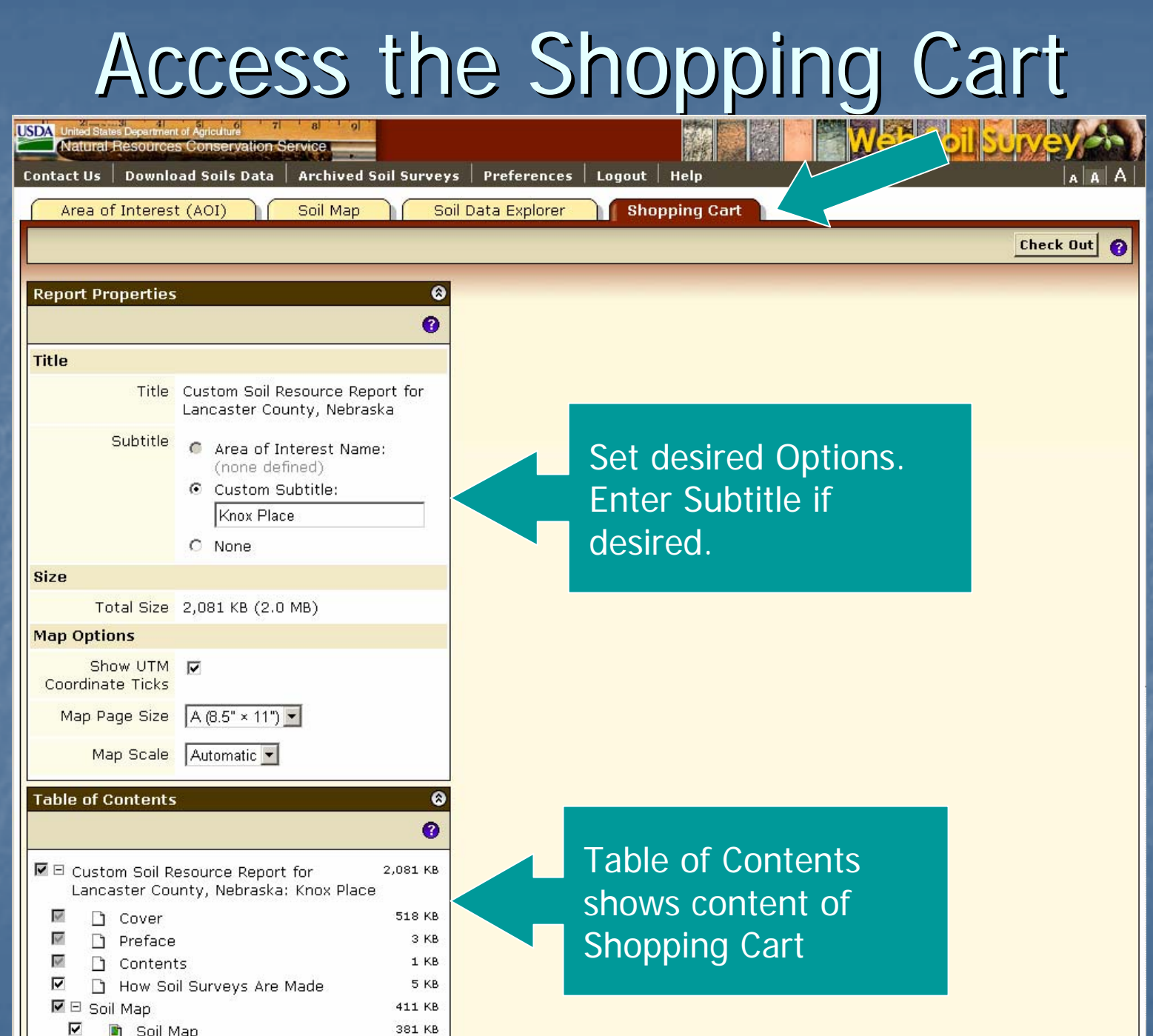

#### Table of Contents

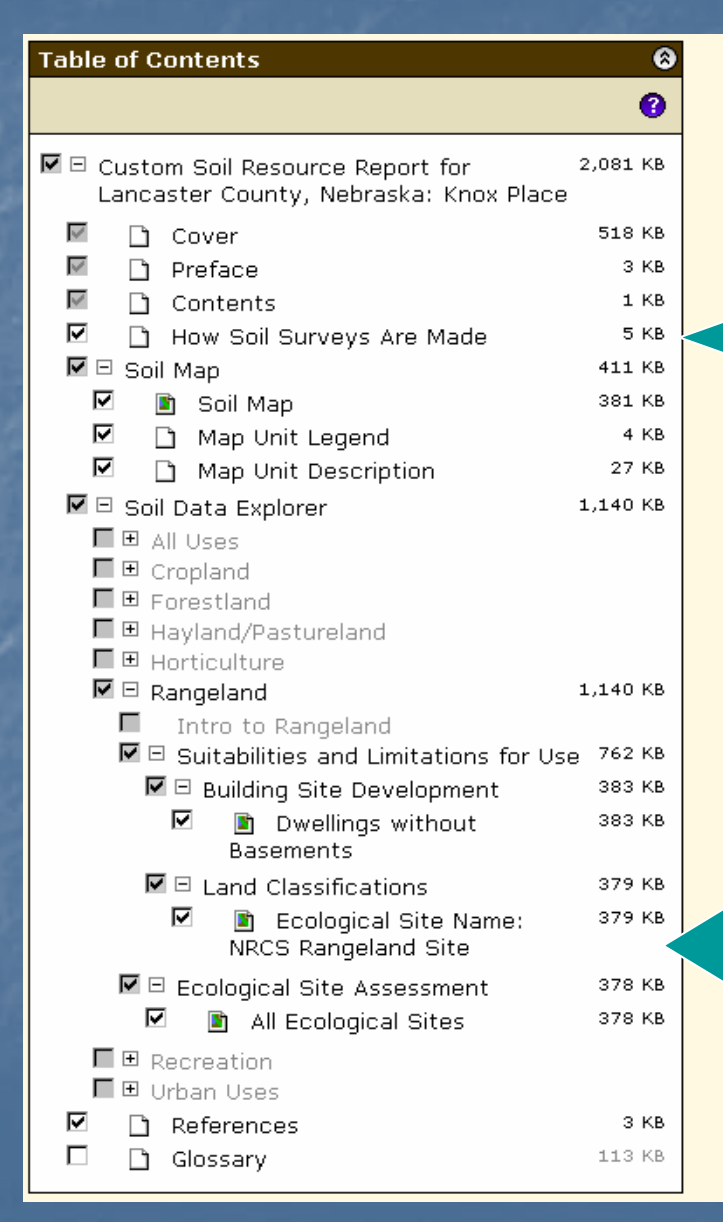

Soil map, map unit legend, and map unit descriptions are automatically added.

Items can be deselected by unchecking them on the list if you decide you do not want to get them. Additional items must be added in previous screens.

#### Preview an Item

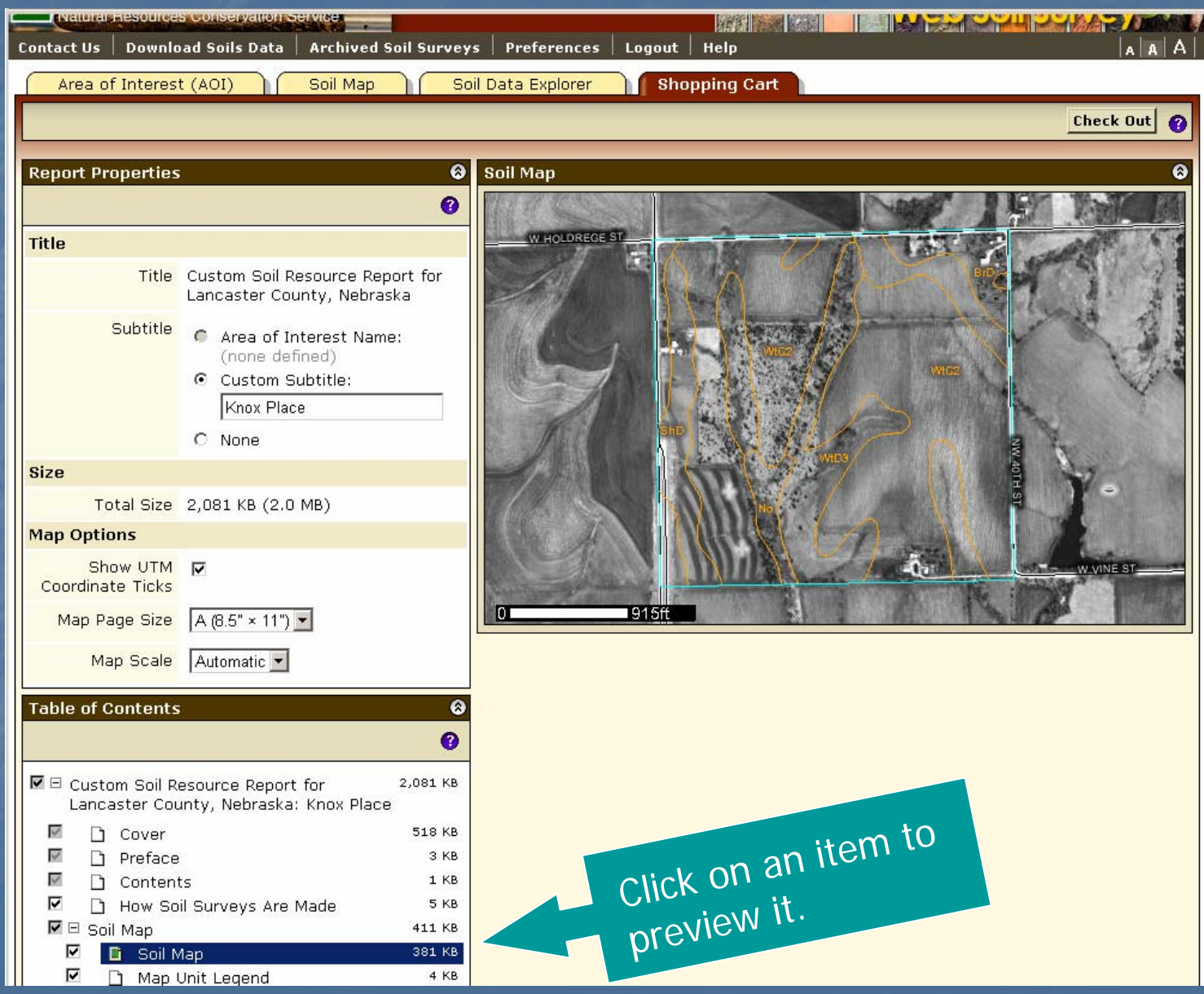

#### **Check Out**

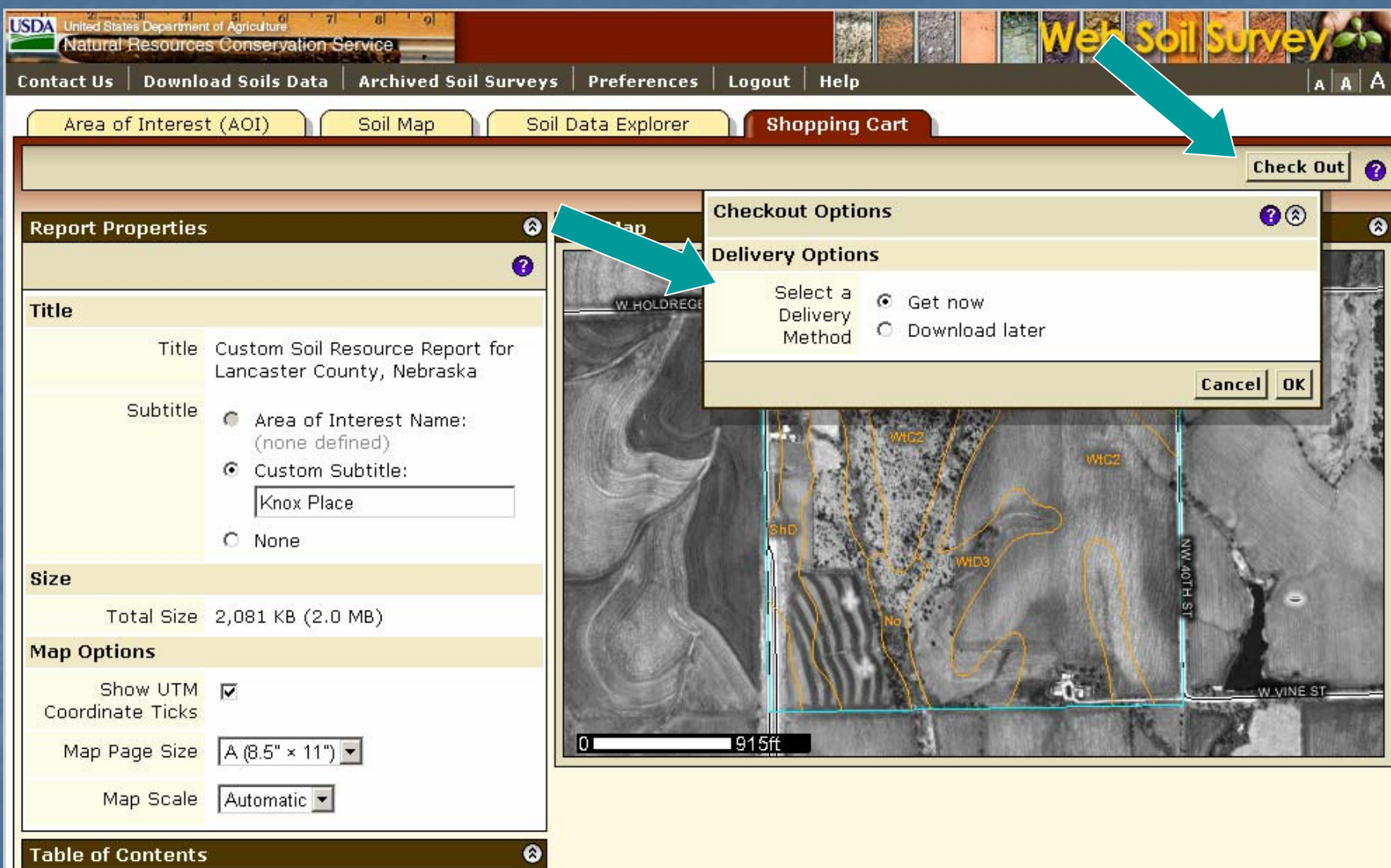

- •**During Check Out you can elect to get the file now or later.**
- •**Then click OK.**

#### Custom Soil Resource Report being generated

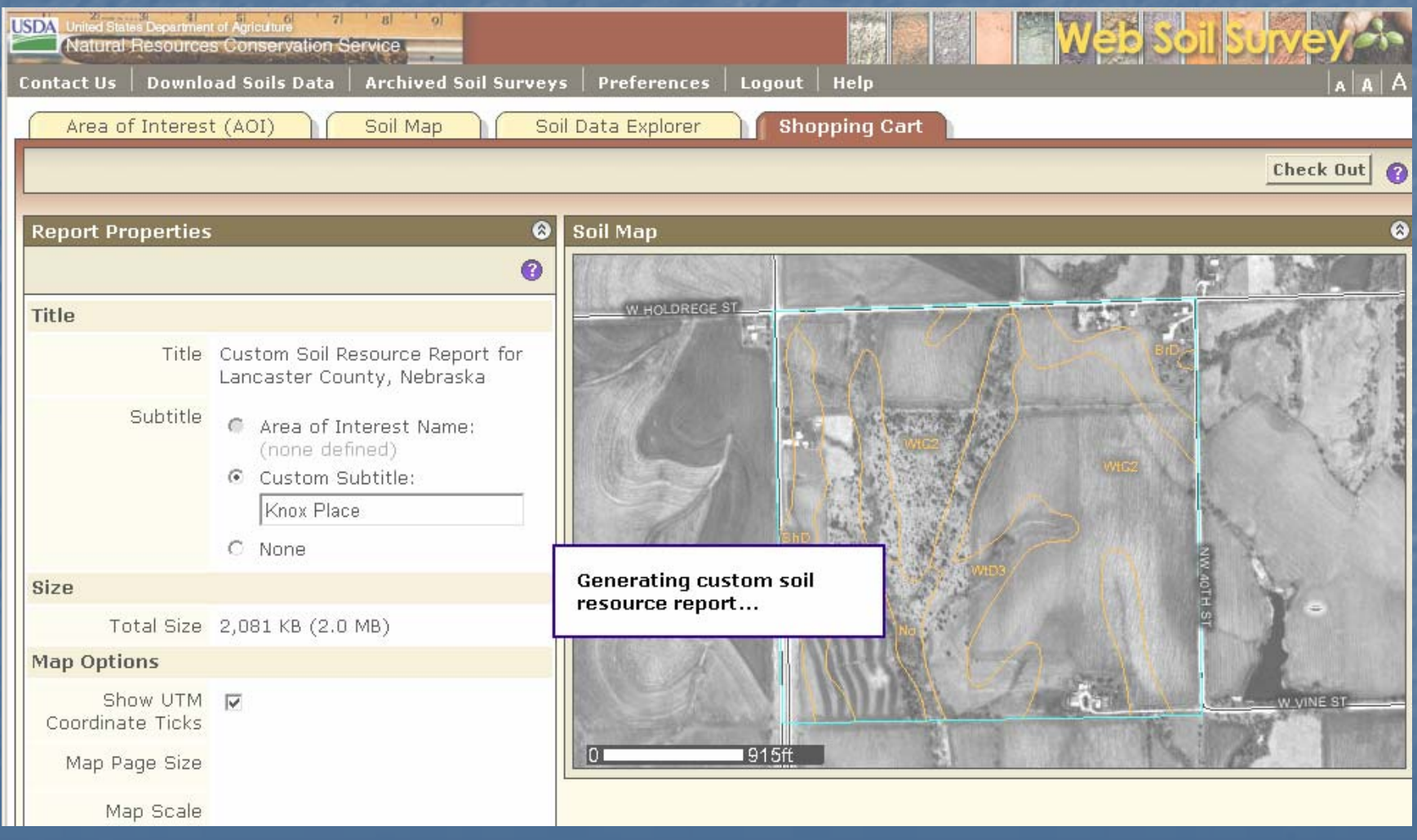

#### Custom Soil Resource Report

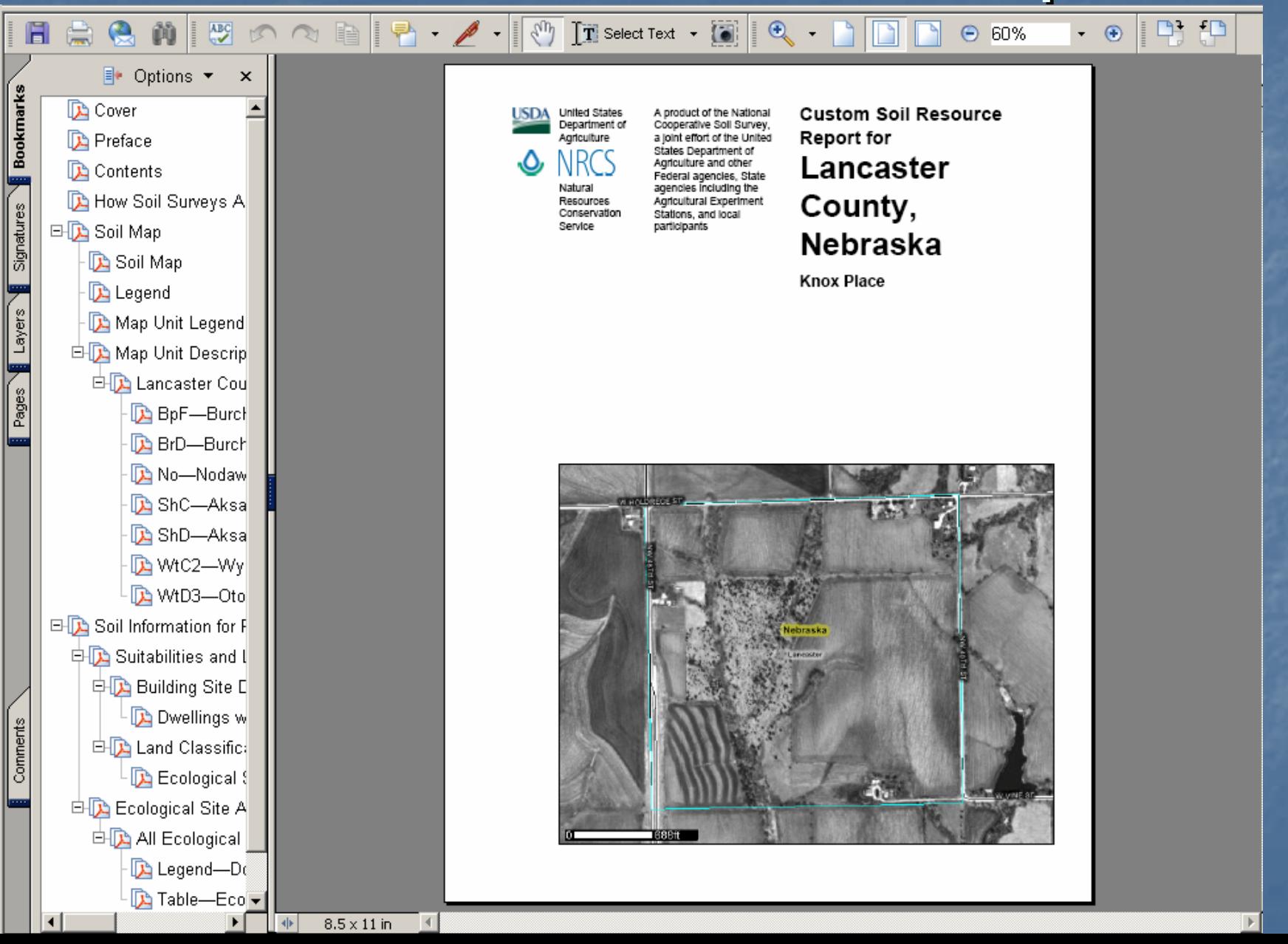